# **SEGURIDAD LÓGICA**

**a) Realizar una copia de seguridad con herramientas del sistema: En GNU/Linux: tar y crontab, rsync. En Windows: Copias de seguridad y Restaurar Sistema.**

### **EN WINDOWS**

Nos vamos al panel de control y ahí a Sistema y Seguridad y a Copias de Seguridad y restauración

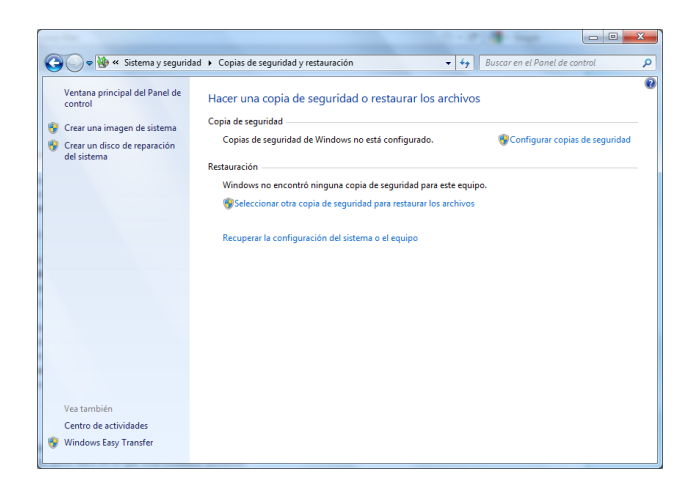

Y le damos a configurar copia de seguridad, y elegimos donde queremos que se guarde la copia de seguridad y elegimos un disco externo

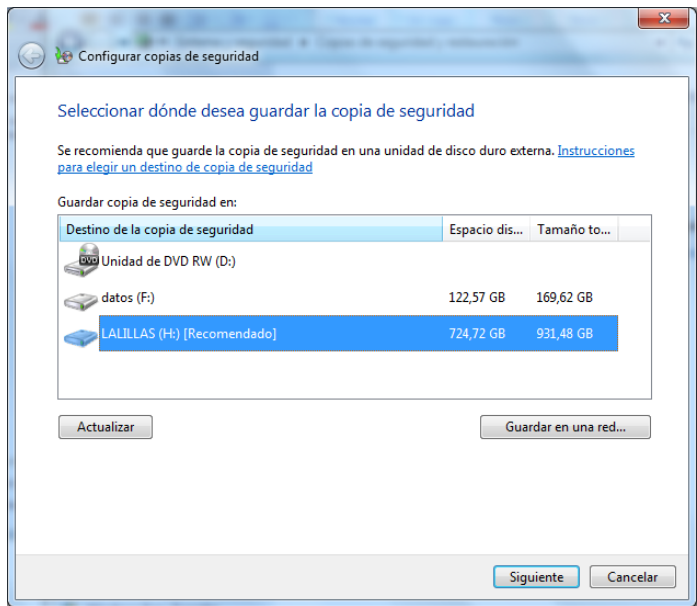

Y a continuación de que queremos hacer la copia y elegimos una carpeta que tenemos en una partición de datos

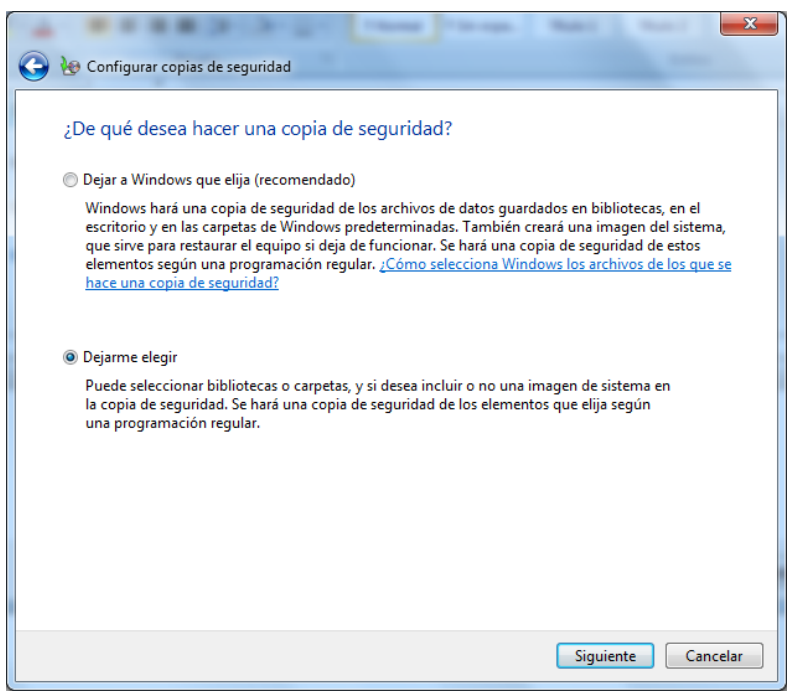

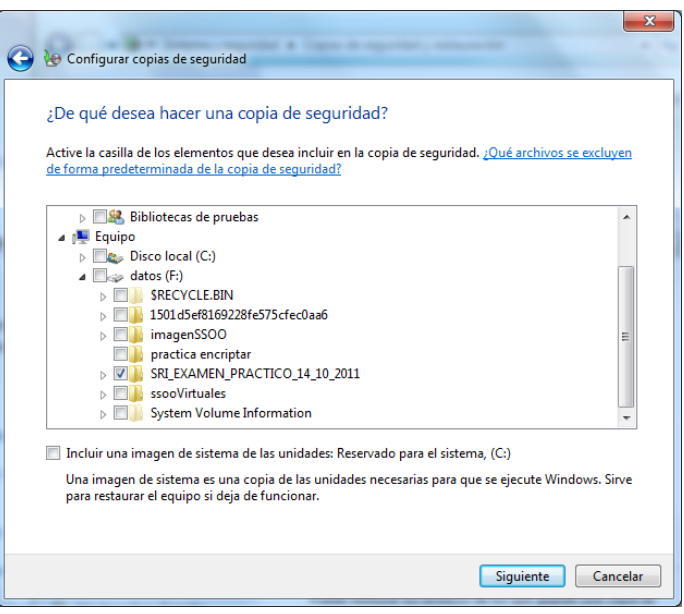

Aquí te muestra un resumen de la copia que va a realizar

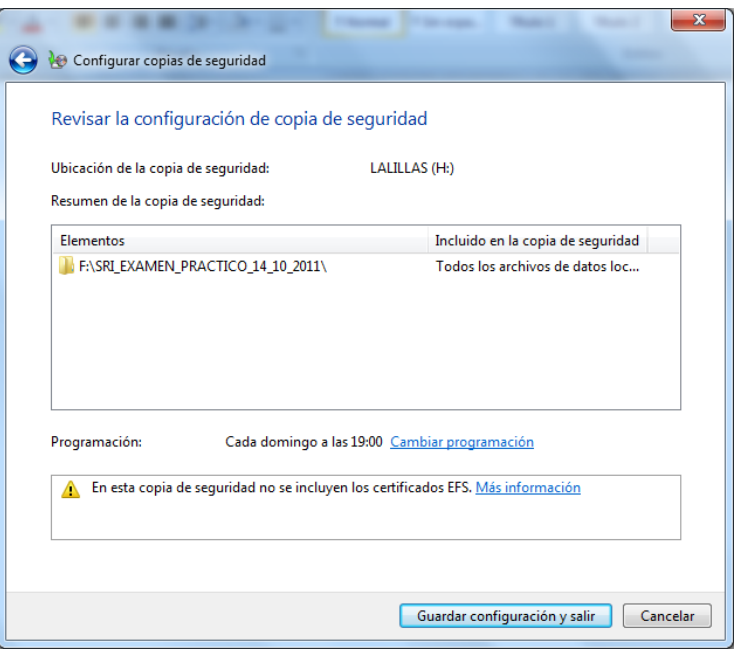

Y ya empieza el proceso

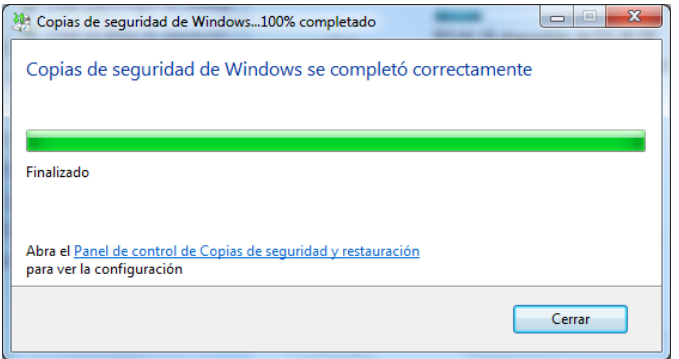

Ahora vamos a borrar la carpeta de donde la tenemos guardada

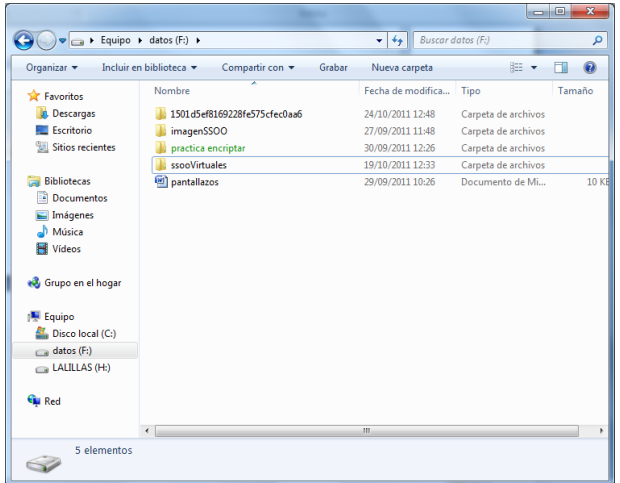

Ahora vamos a restaurar, buscamos el fichero y le damos a restaurar

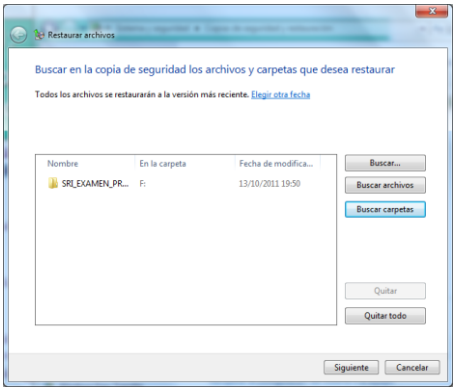

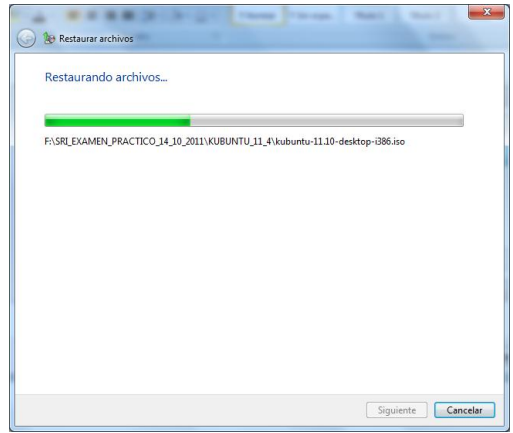

Ahora vamos al lugar donde teníamos la carpeta que hemos borrado y vemos como aparece

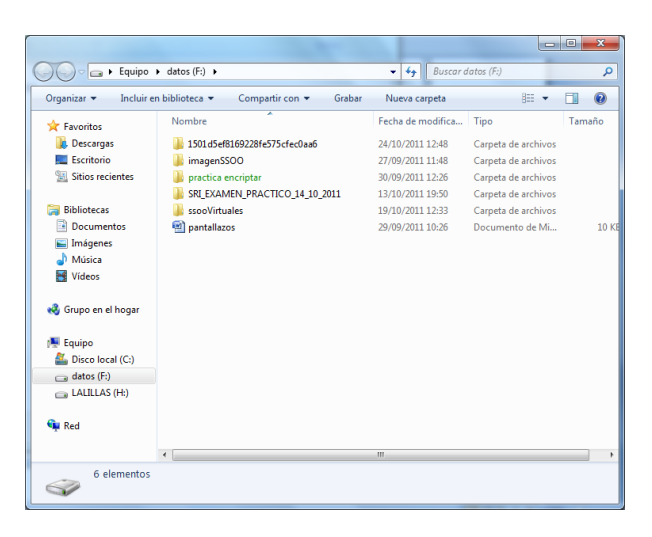

### **EN LINUX**

### **TAR**

En el terminal Linux ponemos el comando para hacer una copia de seguridad de la carpeta lalesprueba que tenemos en el Escritorio

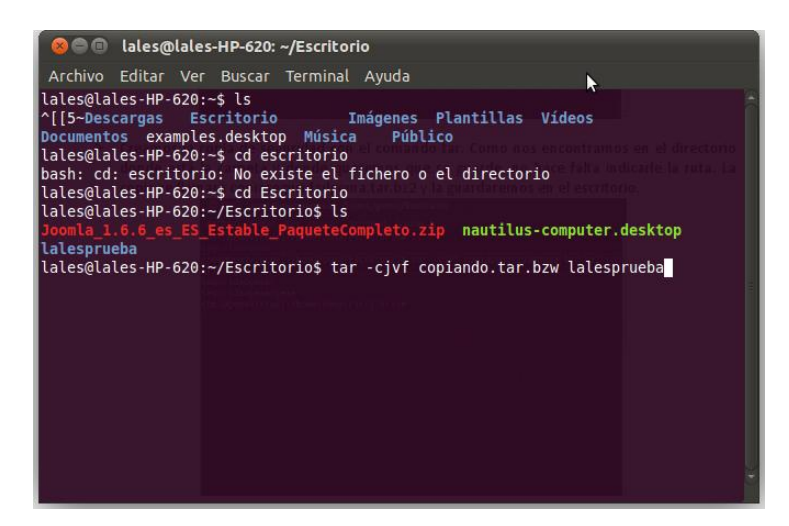

Vemos como se ha hecho la copia en otra carpeta

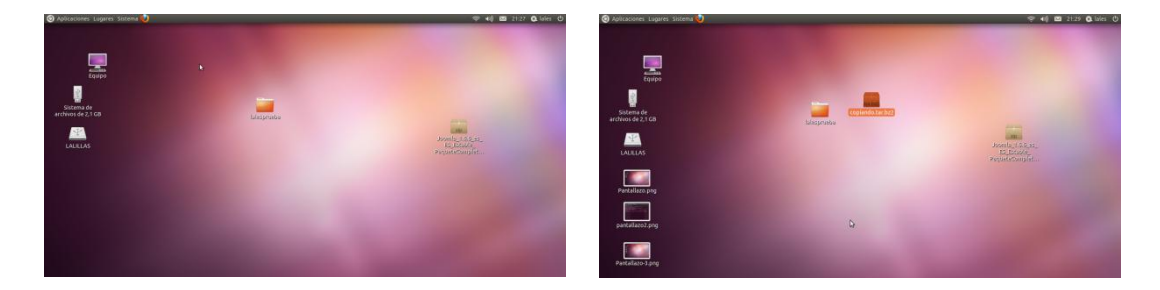

Ahora vamos a borrar la carpeta lalesprueba del escritorio y vamos a restaurarla con el siguiente comando

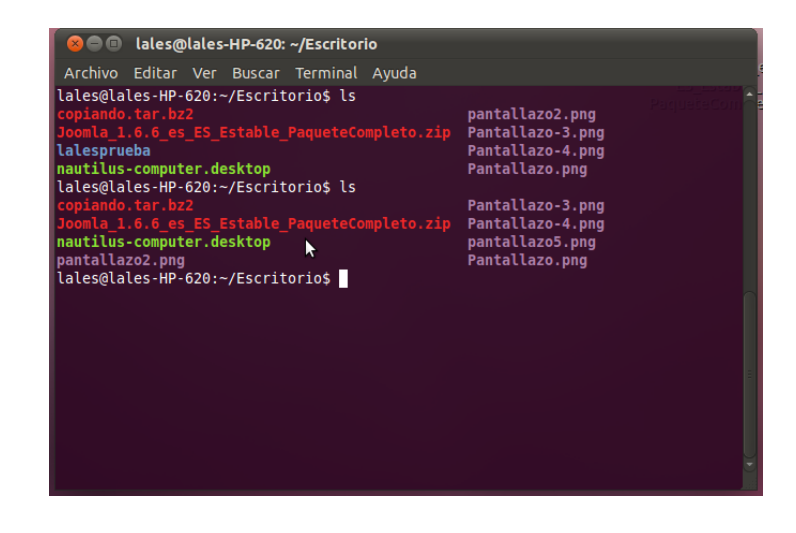

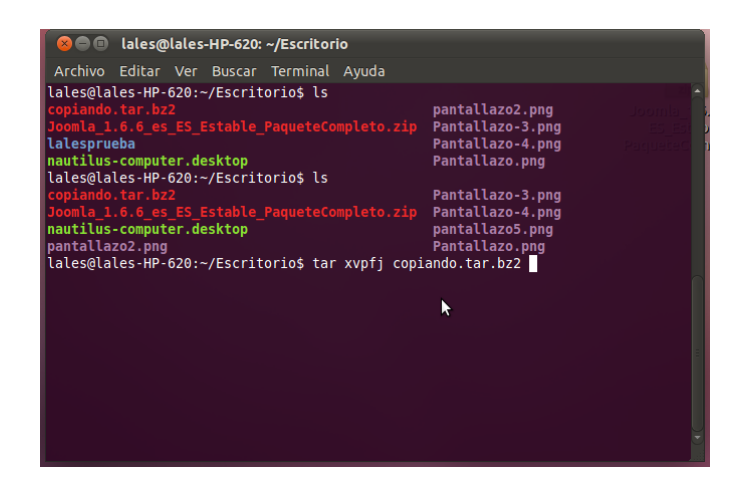

Ahora ya la tenemos otra vez la carpeta en el escritorio

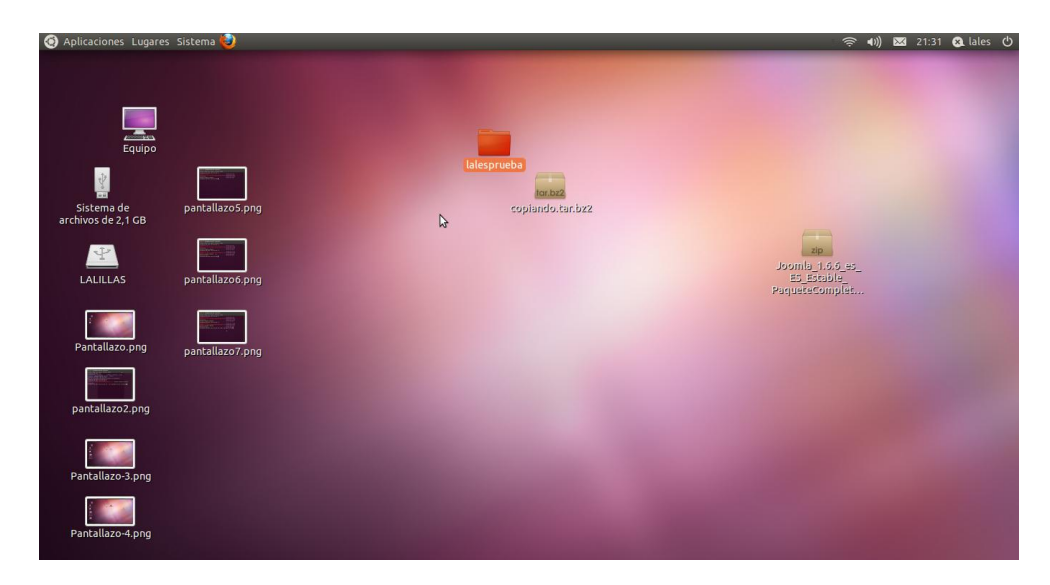

### **CRONTAB**

Ponemos el siguiente comando Crontab - e y nos aparece un menú, elegimos nano para editar

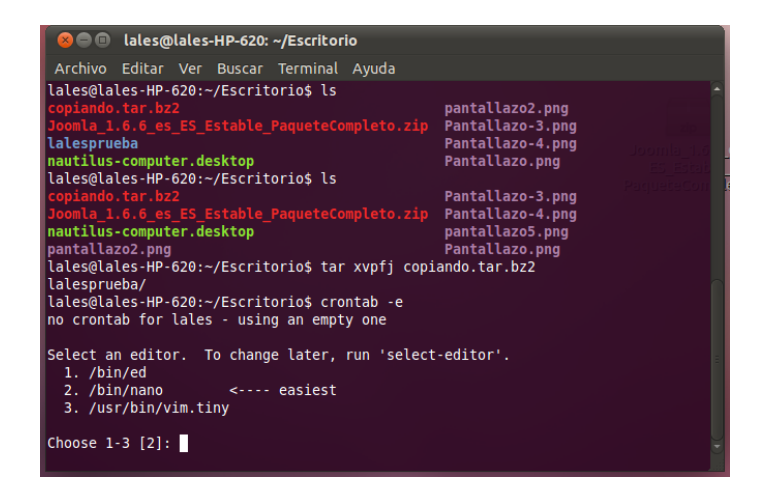

Ahora ponemos la hora a la que queremos que nos haga la copia de seguridad y donde

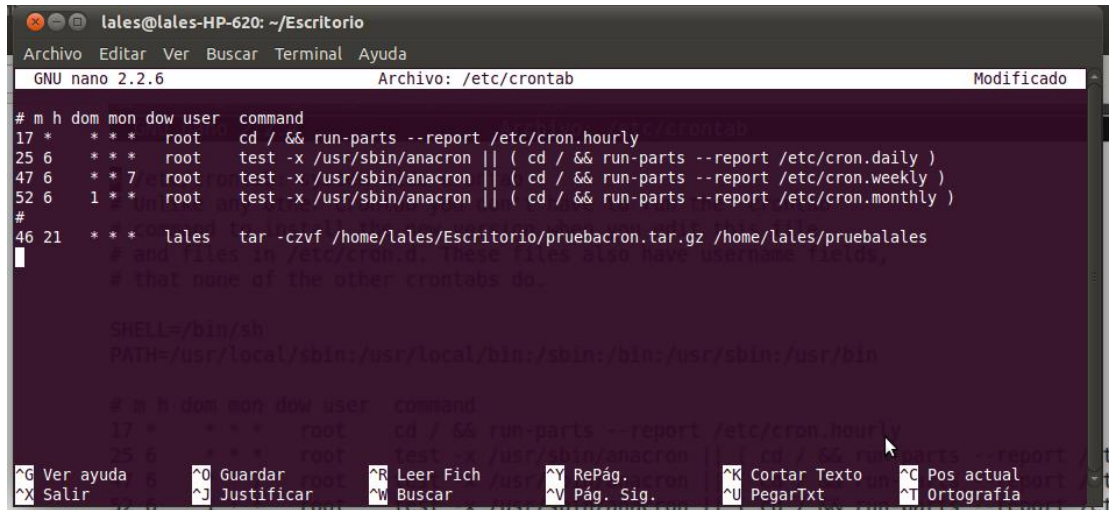

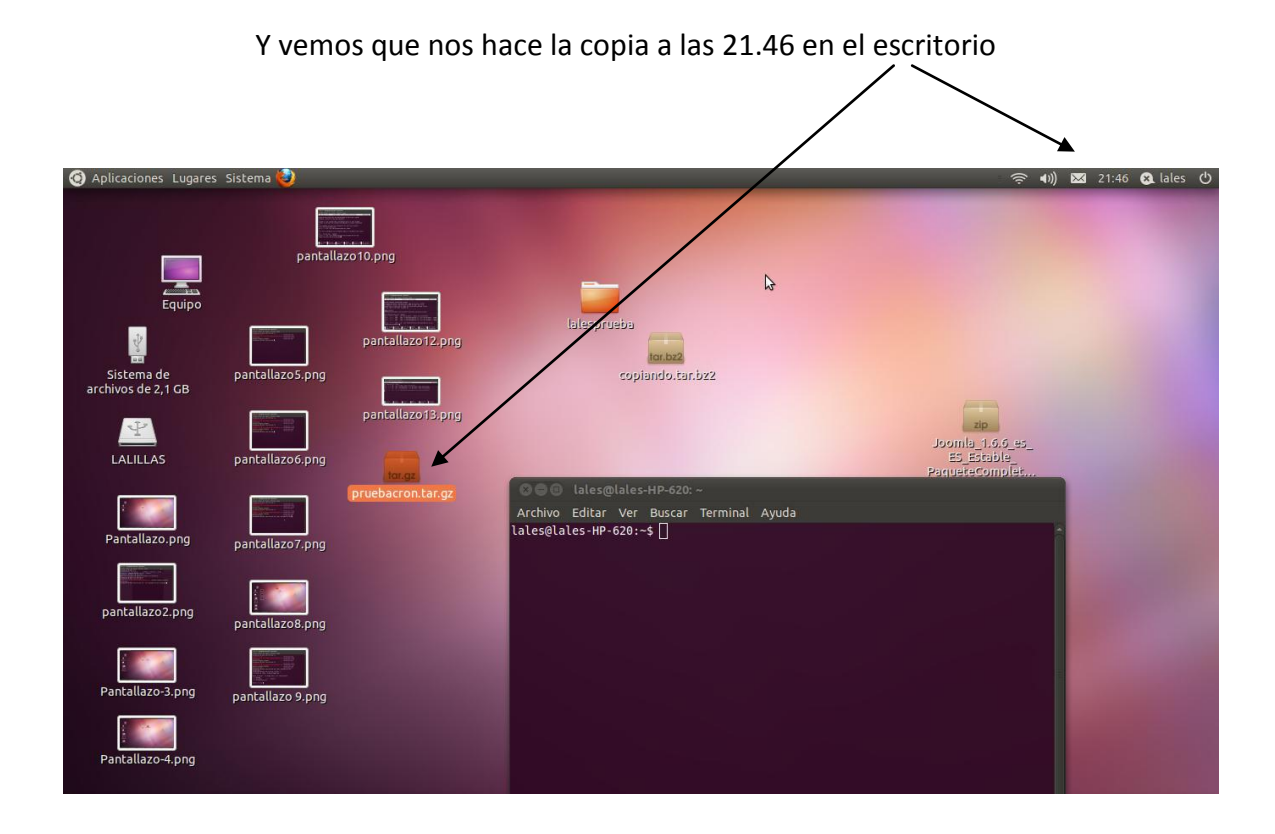

### **RSYNC**

Instalamos con apt-get install rsync

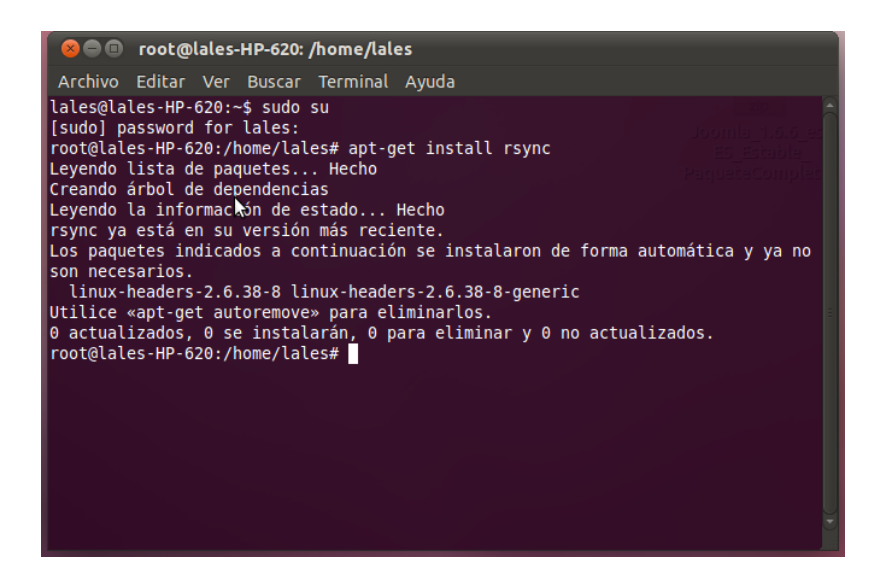

A continuación vamos a poner el siguiente comando para que nos haga la copia en el Escritorio en una carpeta llamada pruebarsync

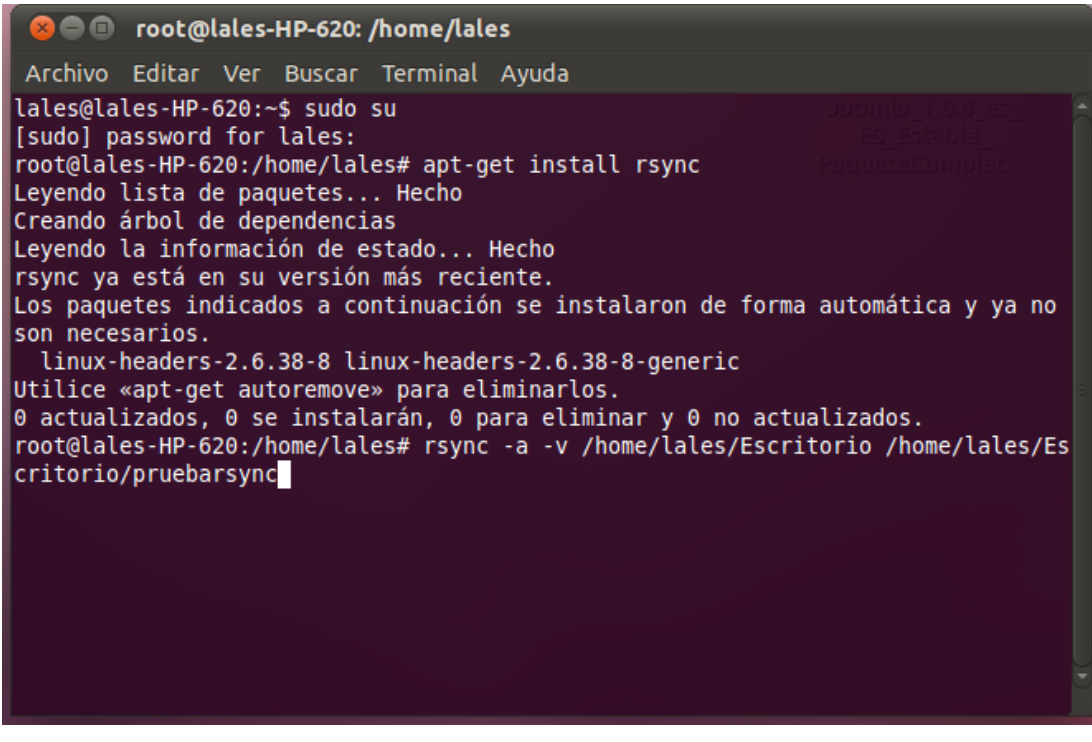

Ya nos está haciendo una copia de todo lo que tenemos en el Escritorio

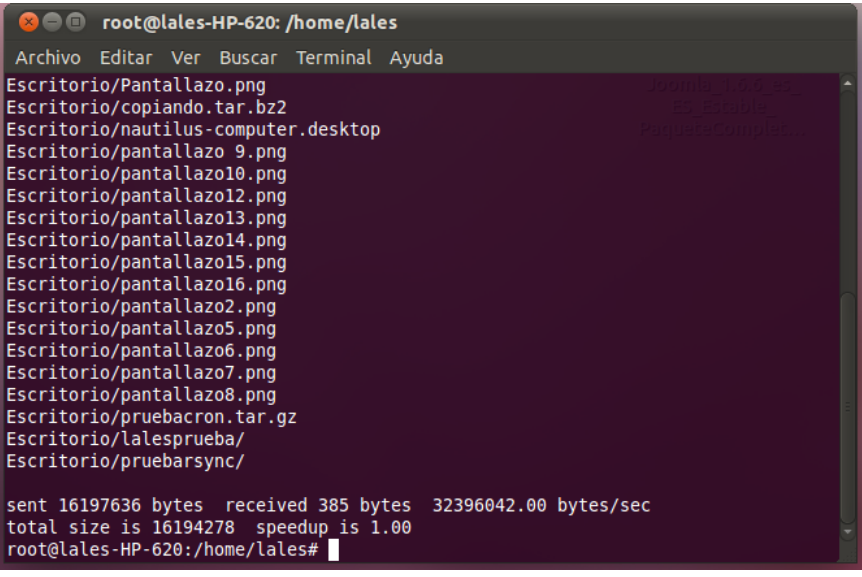

Ahora vamos a realizar la copia pero vamos a ver el proceso poniendo el siguiente comando

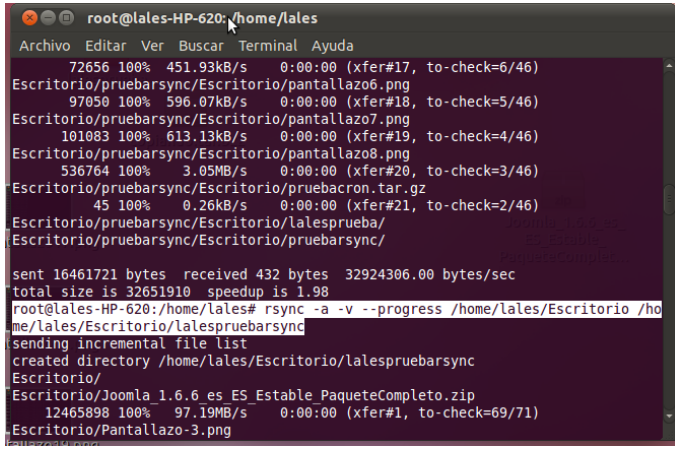

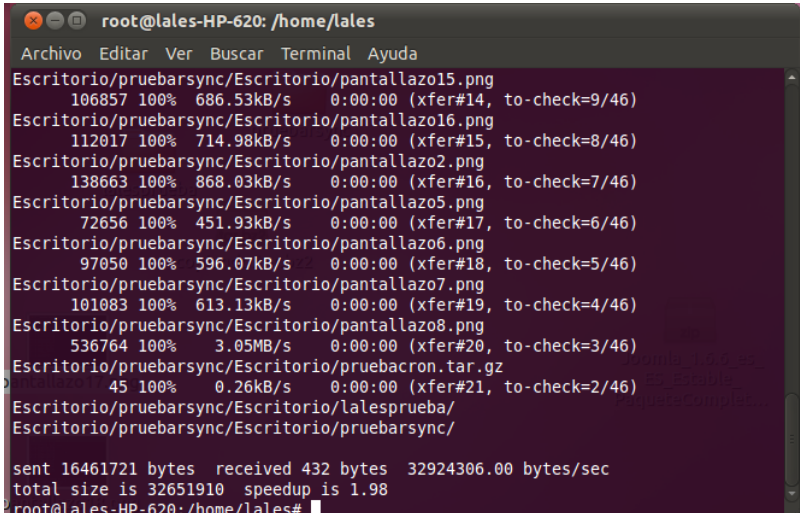

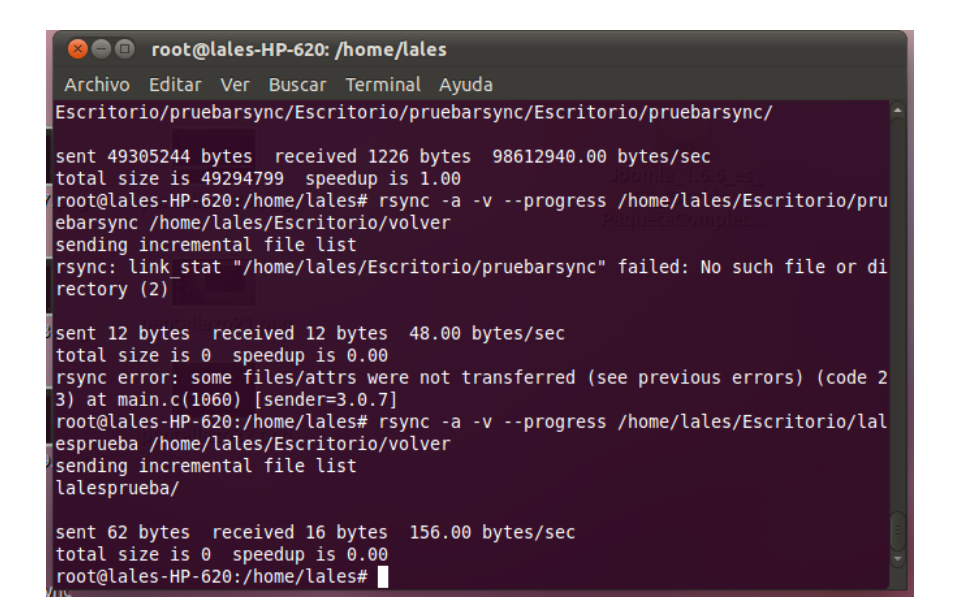

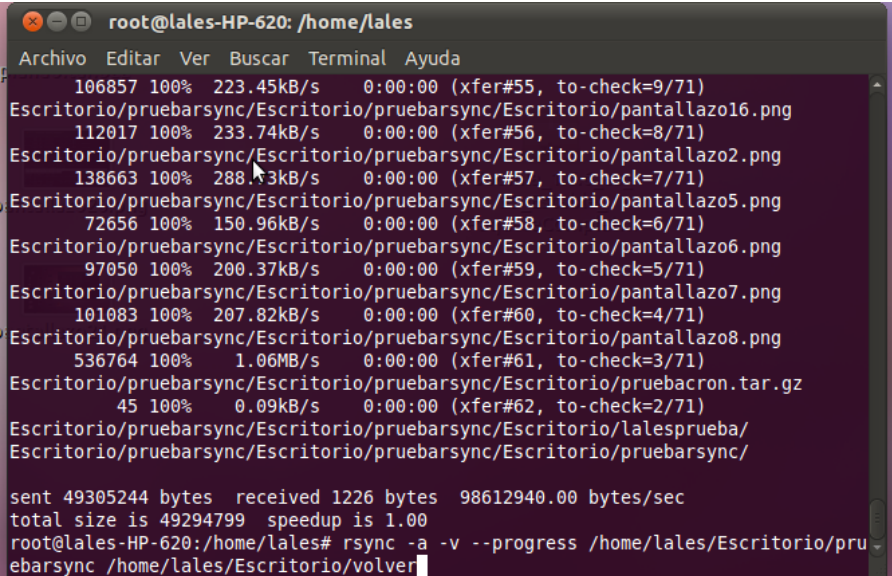

### **RSYNC EN RED**

Tenemos que tener dos sistemas abiertos, uno para servidor y otro para cliente, y tenemos que instalar en los dos rsync y ssh para ello ponemos lo siguiente:

Apt-get install rsync y apt-get install ssh

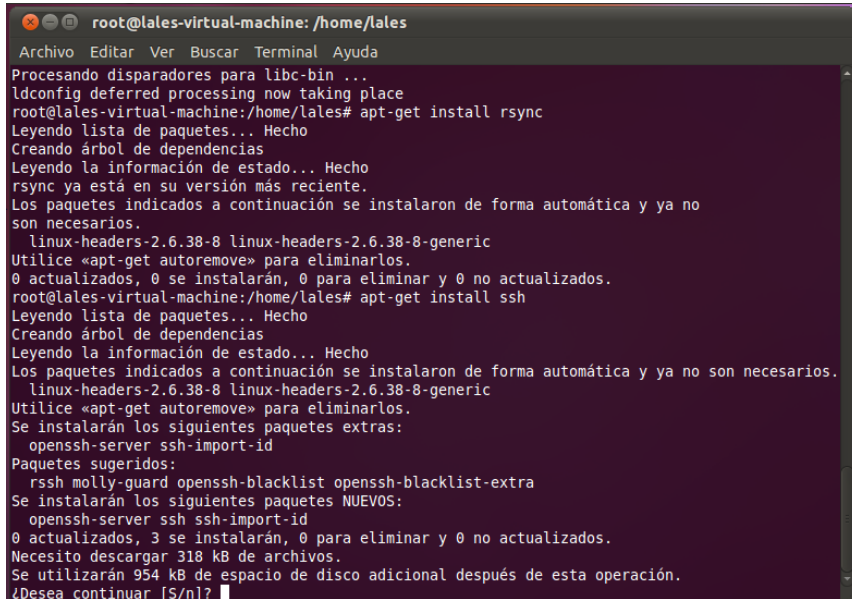

Una vez instalado comprobamos que tenemos conectividad entre los dos equipos para ello hacemos ping de un equipo a otro

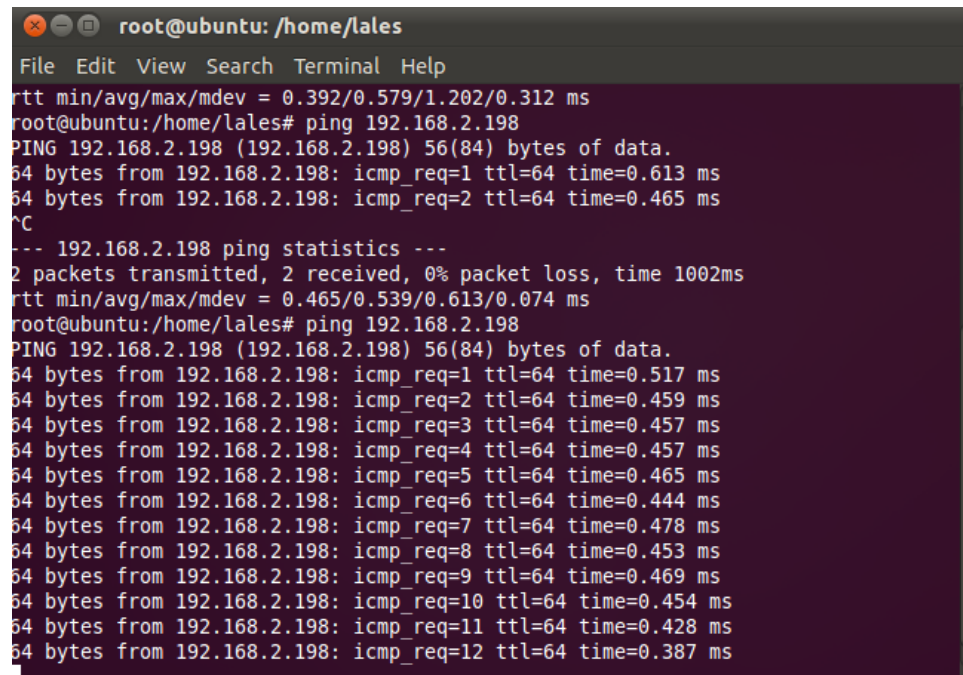

A continuación hacemos un fichero de prueba para hacer la copia de seguridad, para ello lo hacemos en el cliente

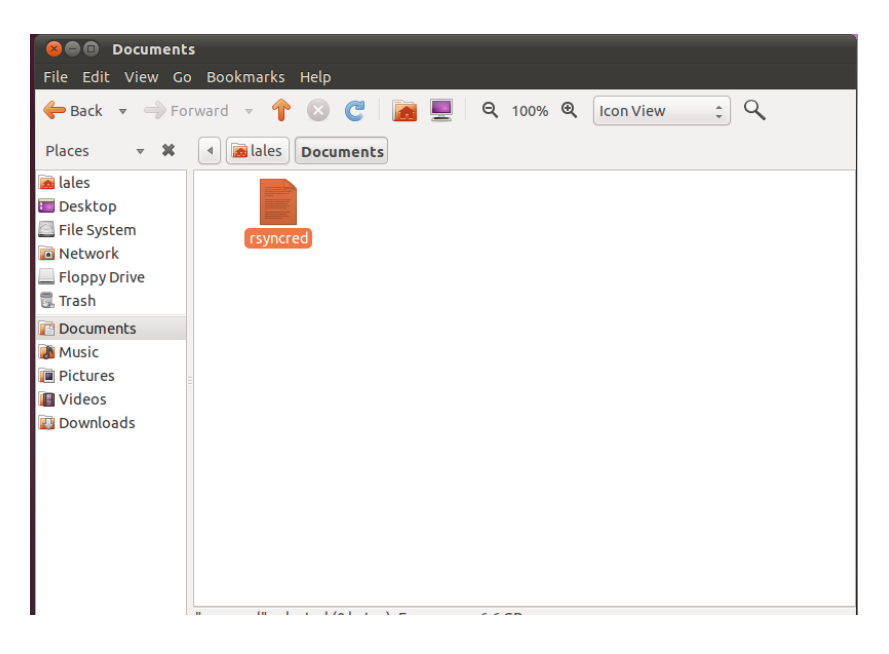

Ahora vamos a cambiar el fichero /etc/ssh/sshd config y cambiamos ListenAddress y ponemos la ip del servidor

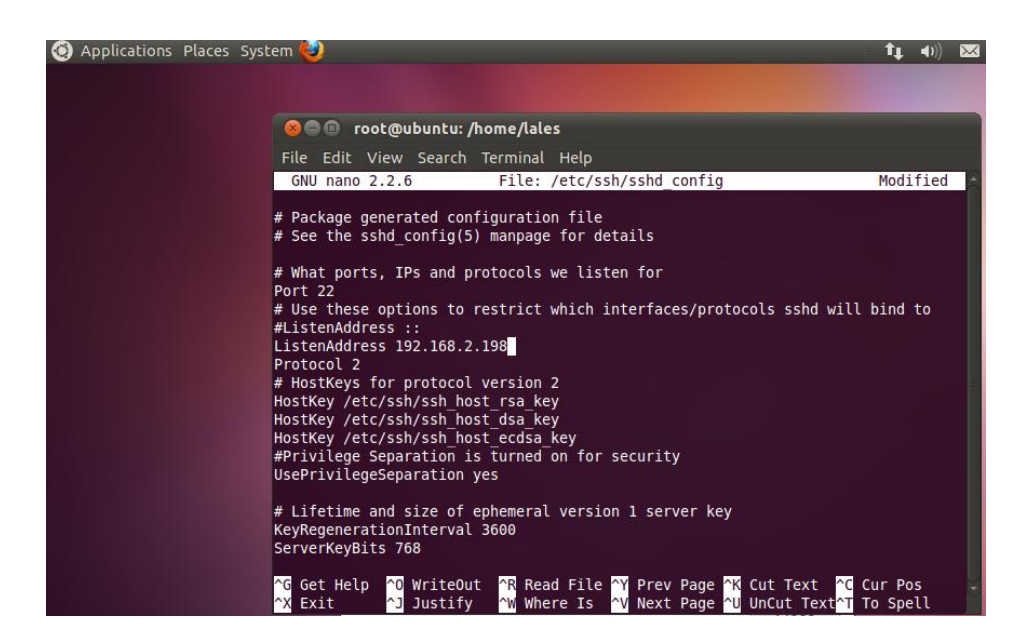

Ahora lo que tenemos que hacer es una copia de seguridad del archivo que hemos hecho en Documents del cliente y lo vamos a hacer en el servidor, para ellos ponemos rsync –a –v /home/lales/Documents lales@192.168.2.198:/home/lales/Desktop y vemos como nos aparece la copia en el escritorio de nuestro servidor

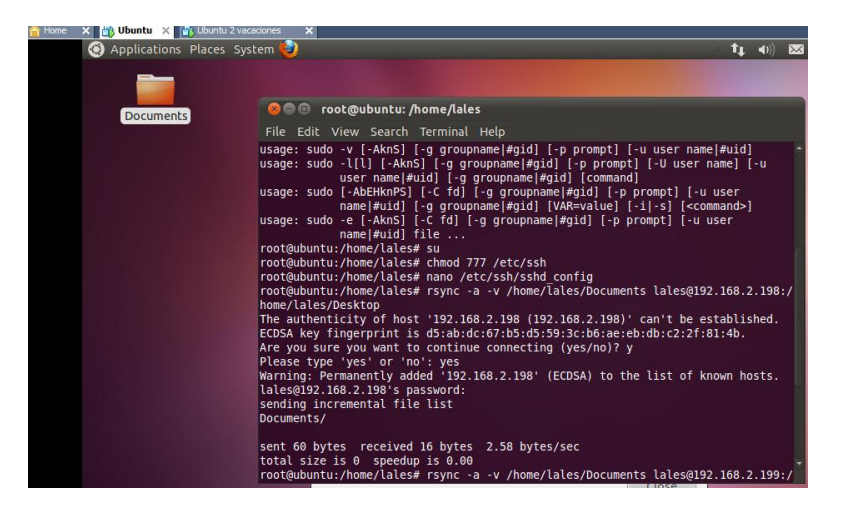

**b) Realizar una copia de seguridad con aplicaciones específicas: En Windows: Cobian Backup En GNU/Linux: fwbackup.**

### **EN WINDOWS**

Instalamos Cobian Backup

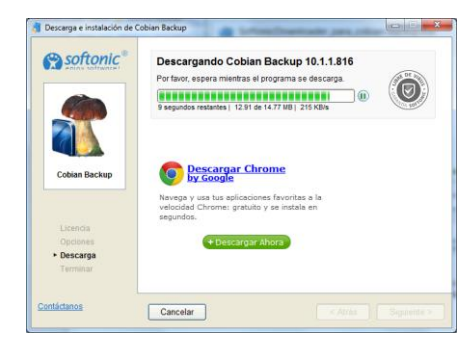

Después vamos al programa una vez instalado

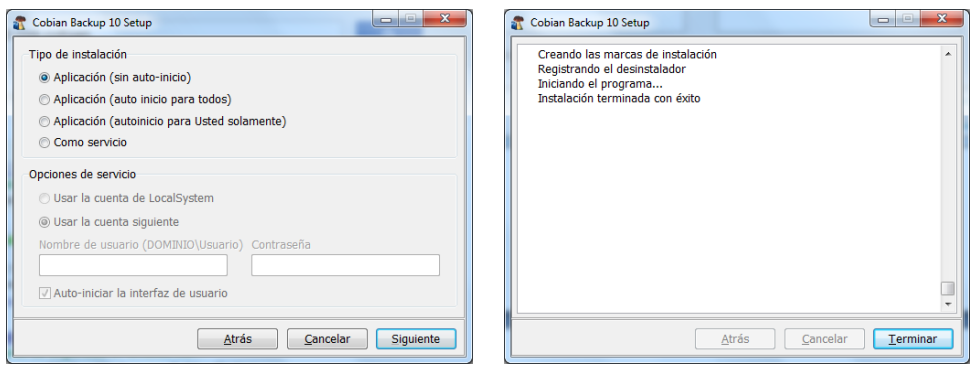

### Y elegimos tarea nueva

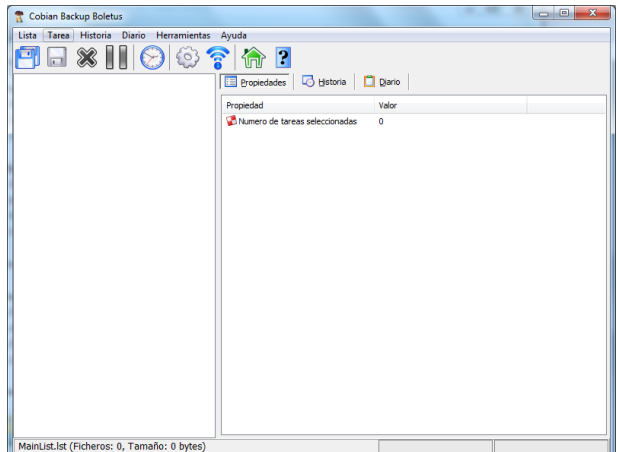

Elegimos lo que vamos a copiar

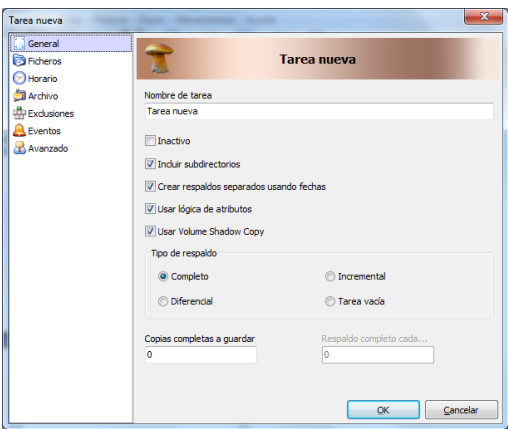

Y donde queremos que se copie

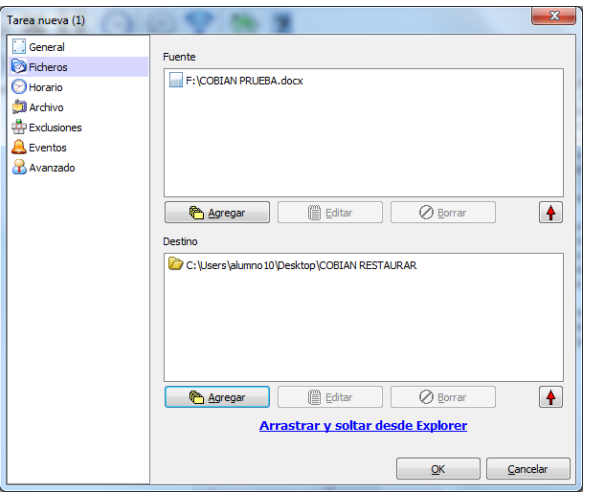

Y a la hora que queremos que se haga la copia

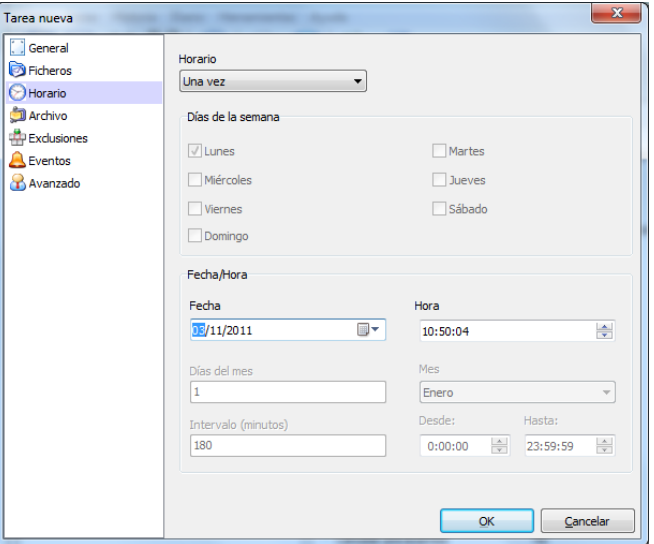

### Ya está la tarea preparada para respaldar

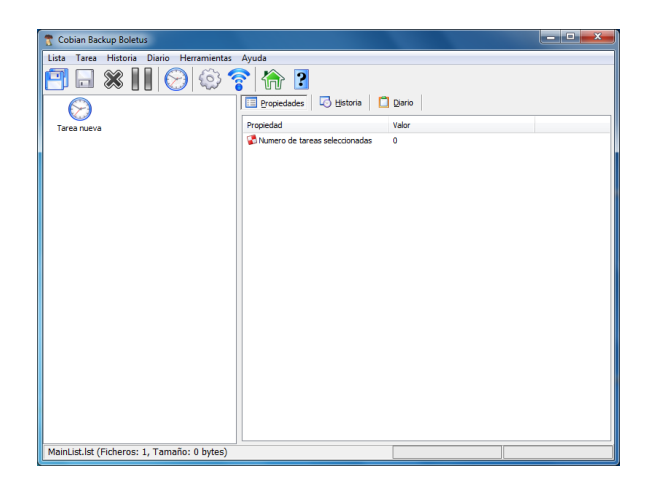

Empieza la copia

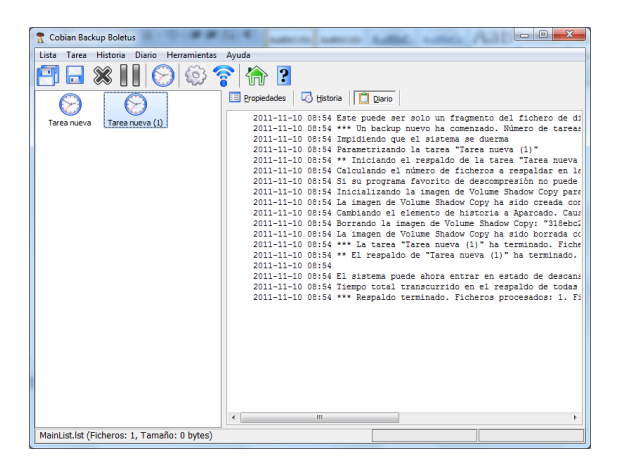

Y vemos que la tenemos donde la hemos seleccionado

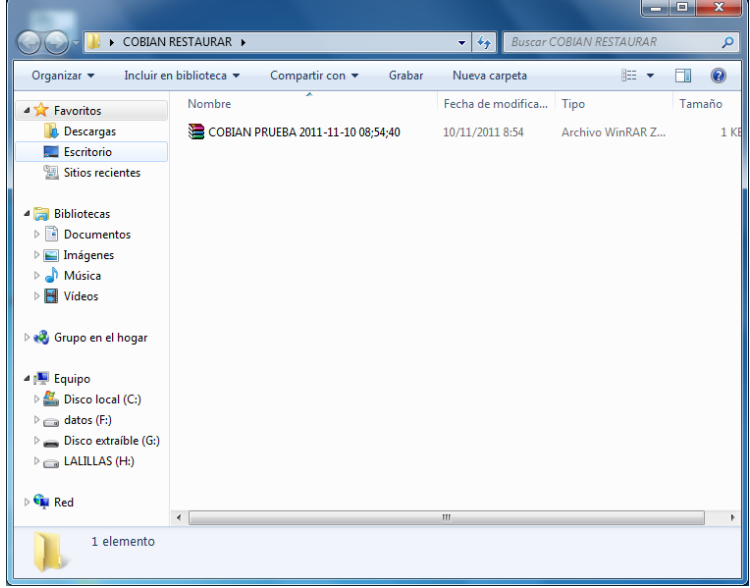

Ahora vamos a recuperar la copia después de haberla borrado de donde la teníamos

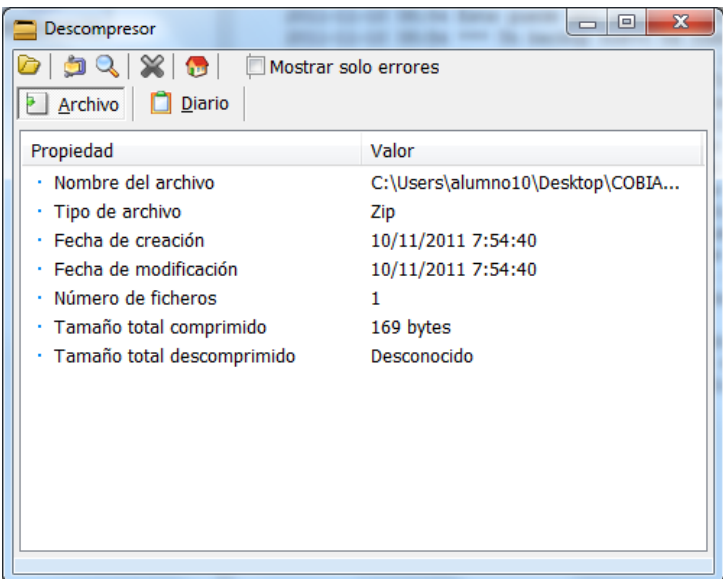

Ya la tenemos recuperada

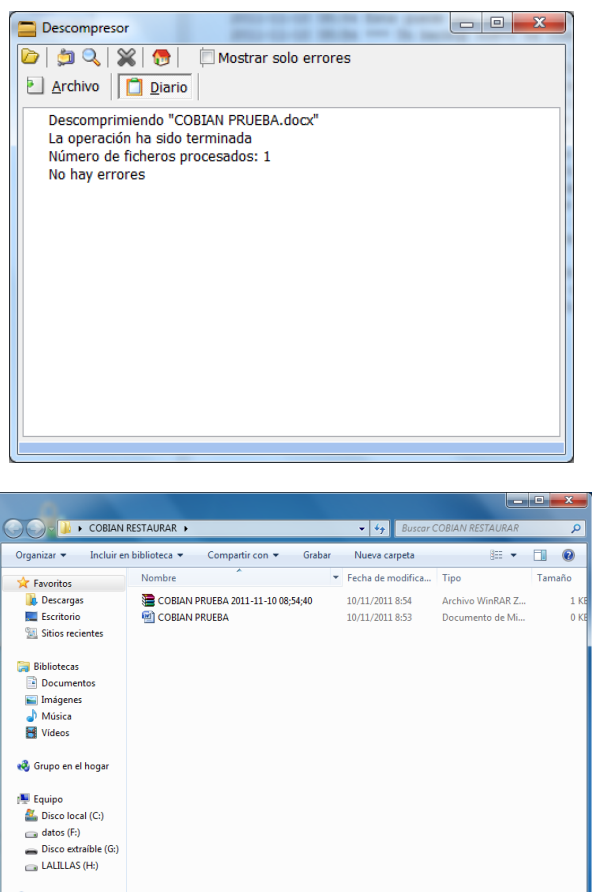

 $Q$  Red  $\frac{2 \text{ elements}}{2 \text{ elements}}$  $\left\vert \left\langle \cdot\right\vert \right\vert$ 

### **EN LINUX**

### FWBACKUP

Nos instalamos fwbackup con yum install fwbackups

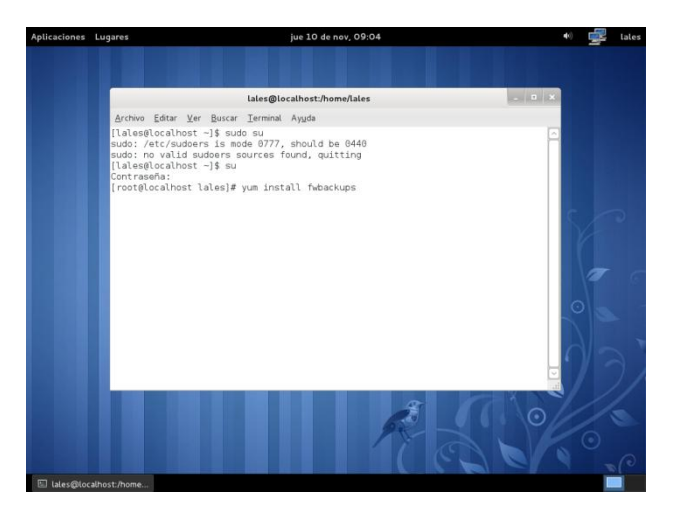

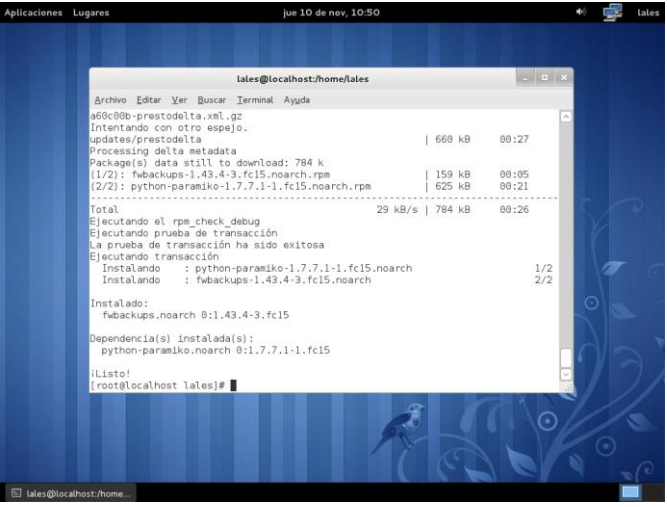

Ahora nos vamos al programa y empezamos la copia de seguridad

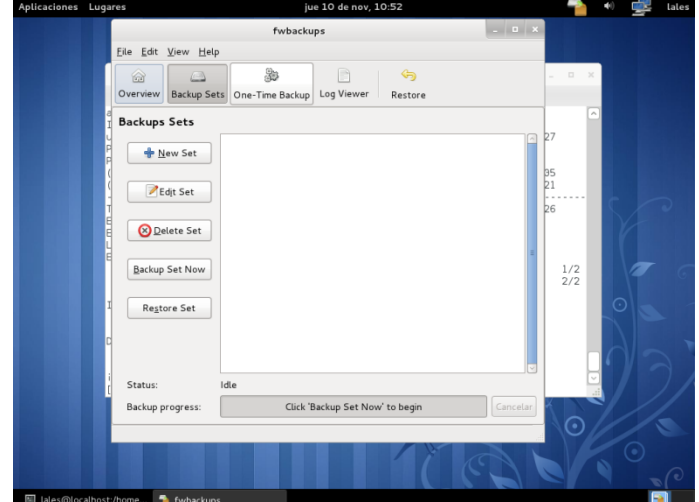

Ahora elegimos el fichero que queremos copiar para luego eliminar

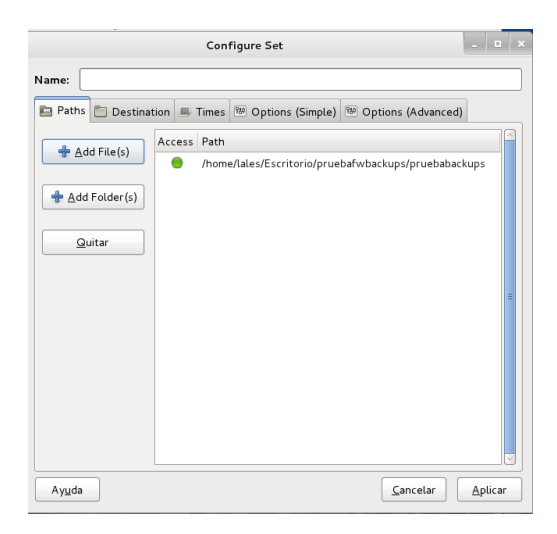

Y aquí elegimos el sitio donde se va a hacer la copia de seguridad

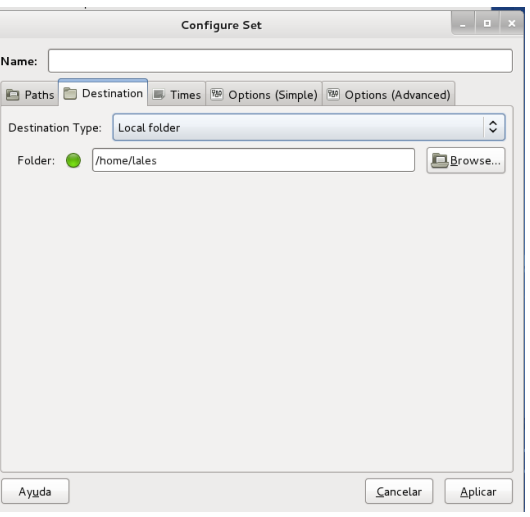

Se configura también la hora y día que quieres que se haga la copia

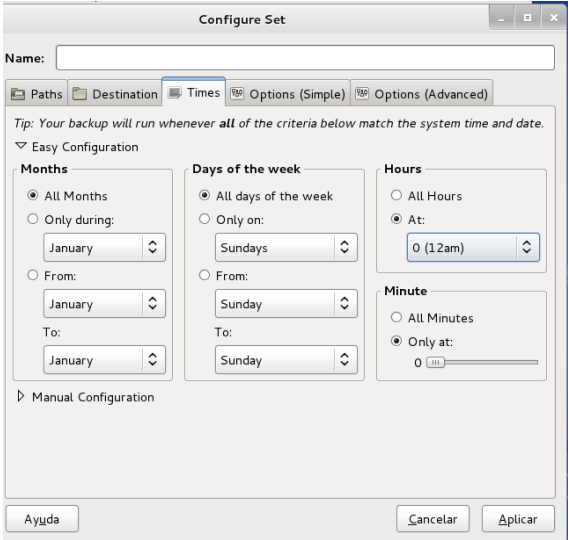

### Ahora le damos a Backup Set Now para hacer la copia

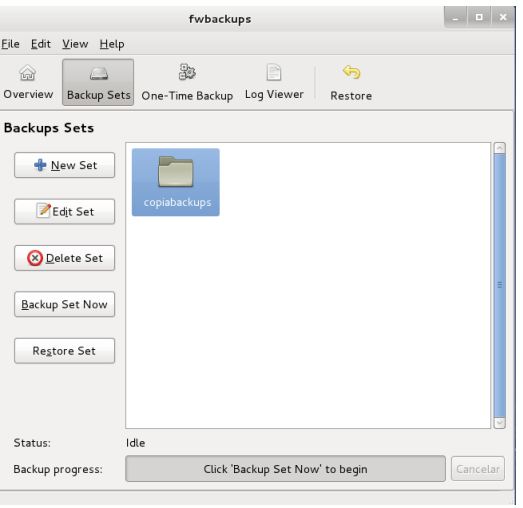

Una vez hecha la copia, borramos el fichero que hemos copiado

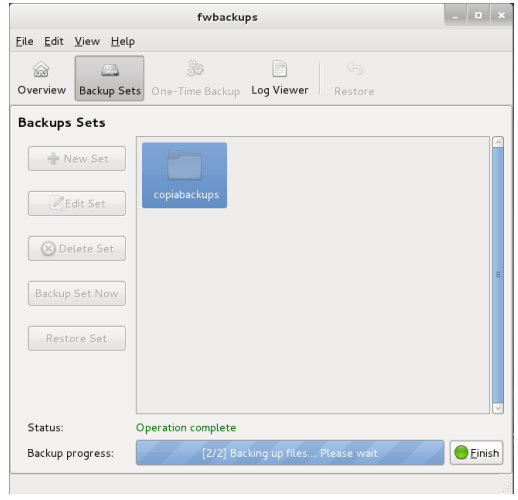

Ahora nos vamos al programa a recuperar la copia de seguridad

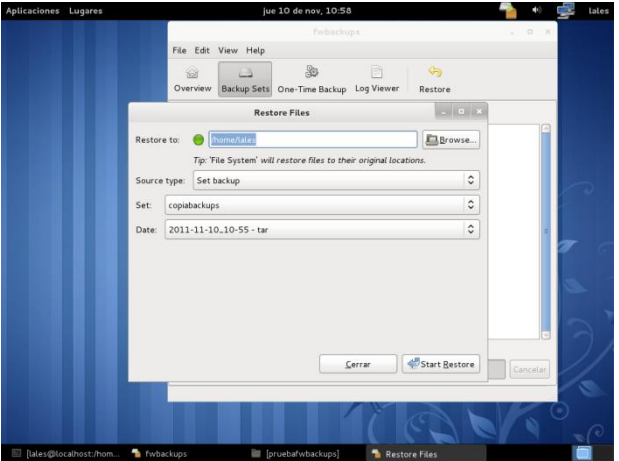

Aquí vemos que lo tenemos recuperado

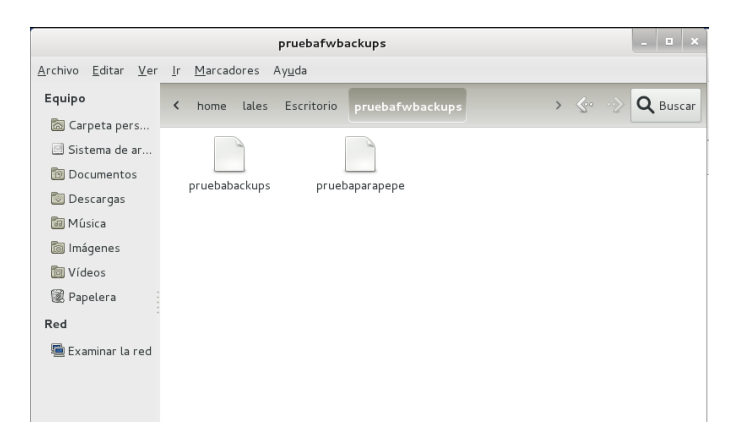

**c) Utiliza una herramienta de recuperación de datos: En Windows: Recuva. En GNU/Linux: TextDisk, Foremost, Scalpel.**

### **EN WINDOWS**

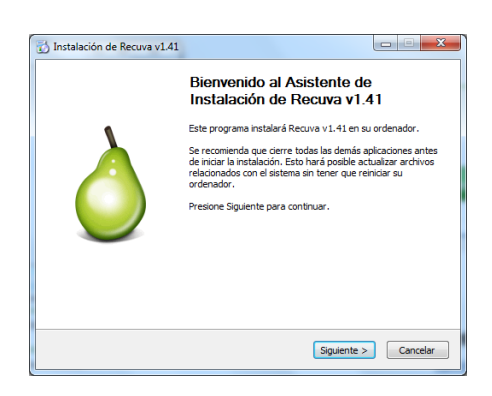

Vamos a recuperar los videos que hemos borrado de nuestro pen drive, vemos como aparece en rojo los archivos eliminados

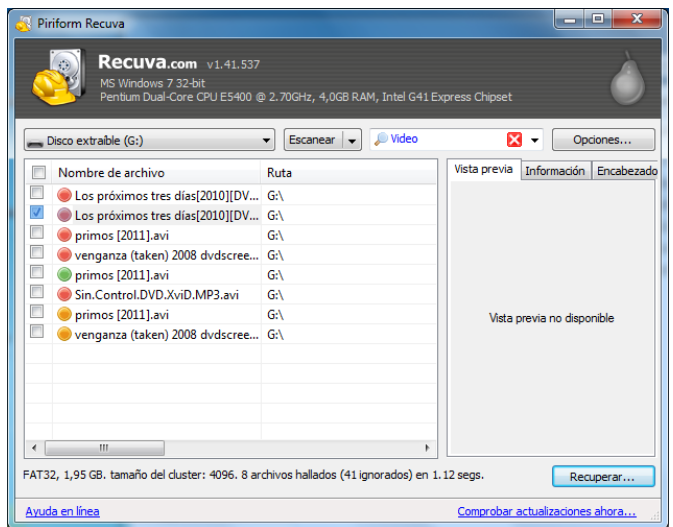

Aquí vamos a recuperar el archivo seleccionado

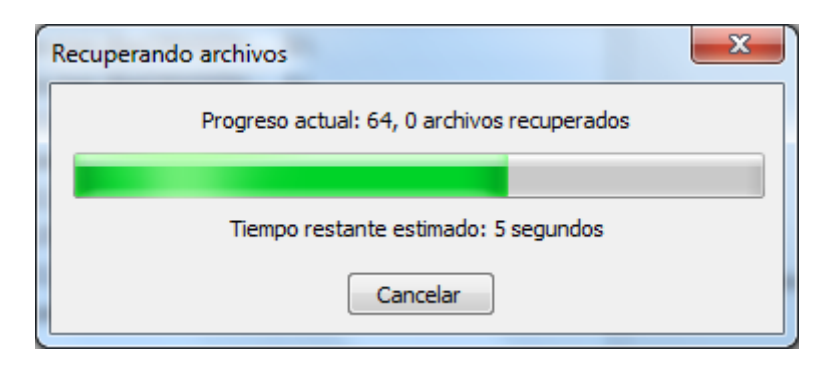

Y aquí nos dice que ya está recuperado, vamos al escritorio a ver que lo tenemos

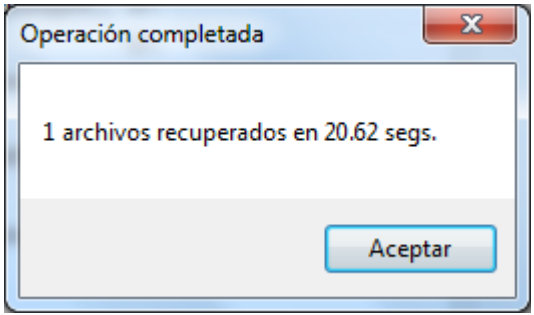

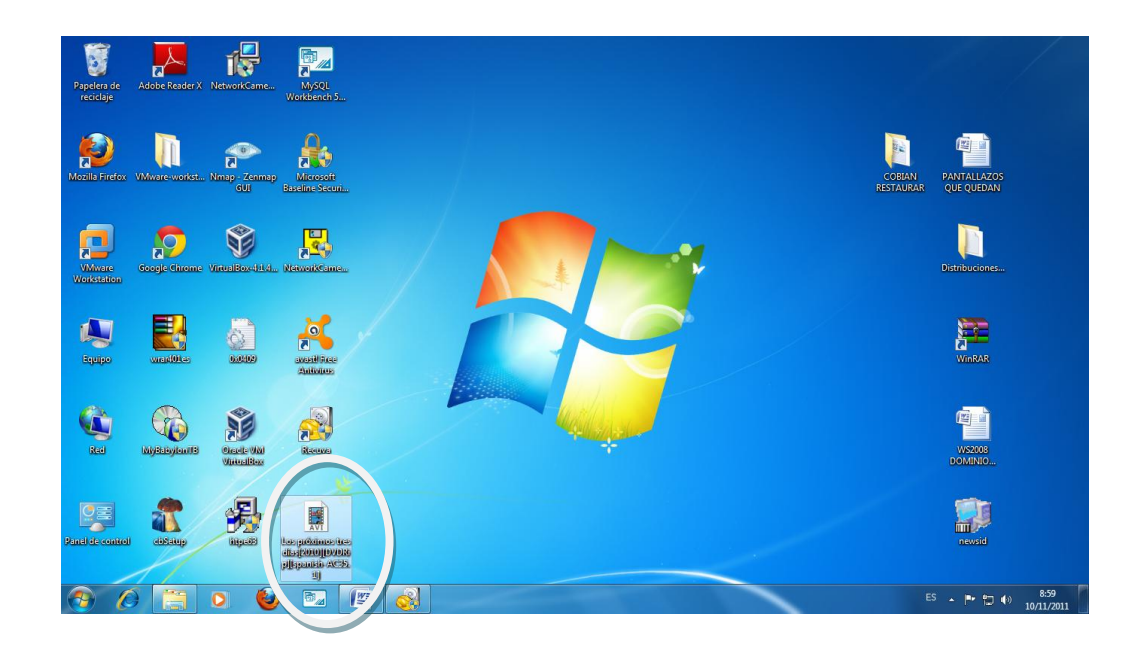

### **EN LINUX**

Vamos a instalar testdisk, para ellos ponemos apt-get install testdisk

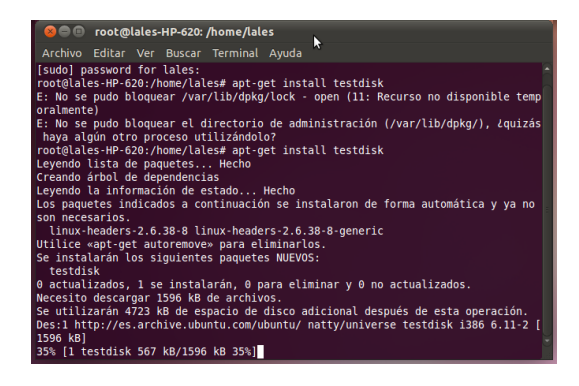

Ahora lo ejecutamos desde el terminal con Testdisk

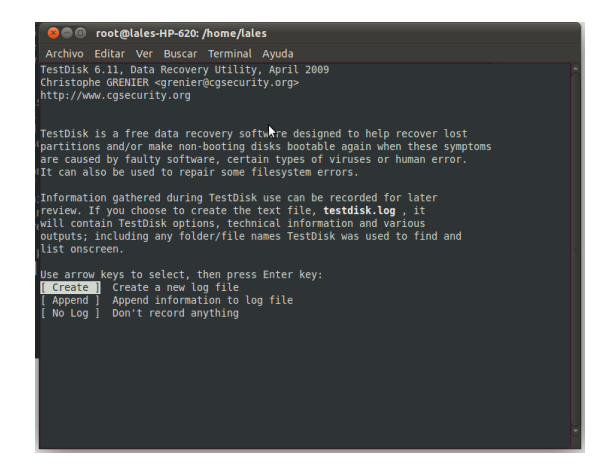

Seleccionamos el disco que queremos que se recupere, en este caso el pendrive

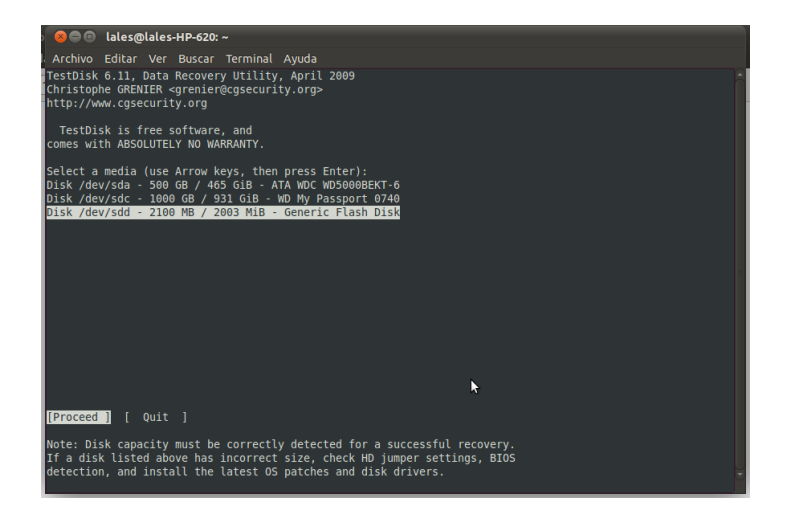

### Analizamos el disco

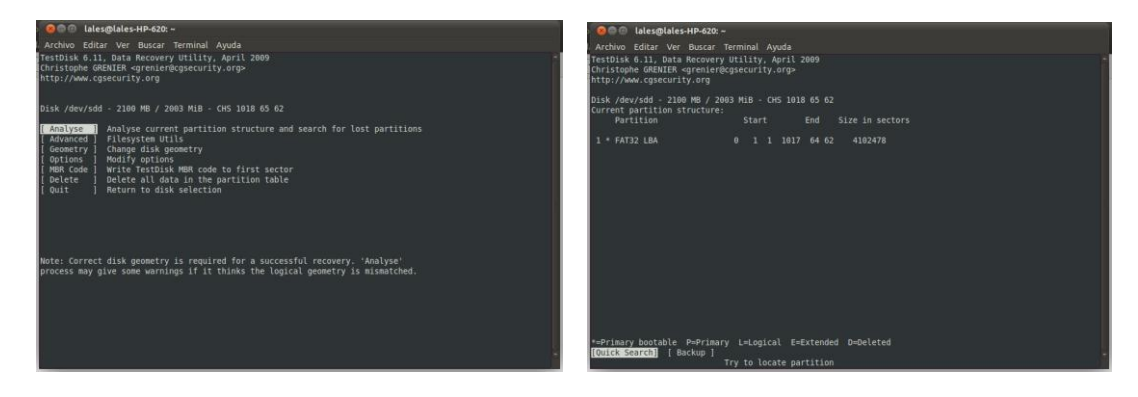

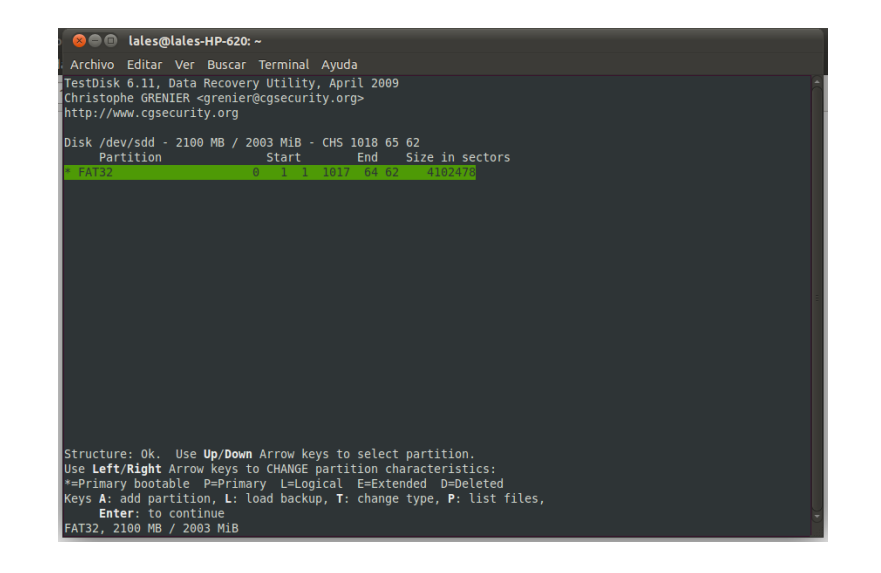

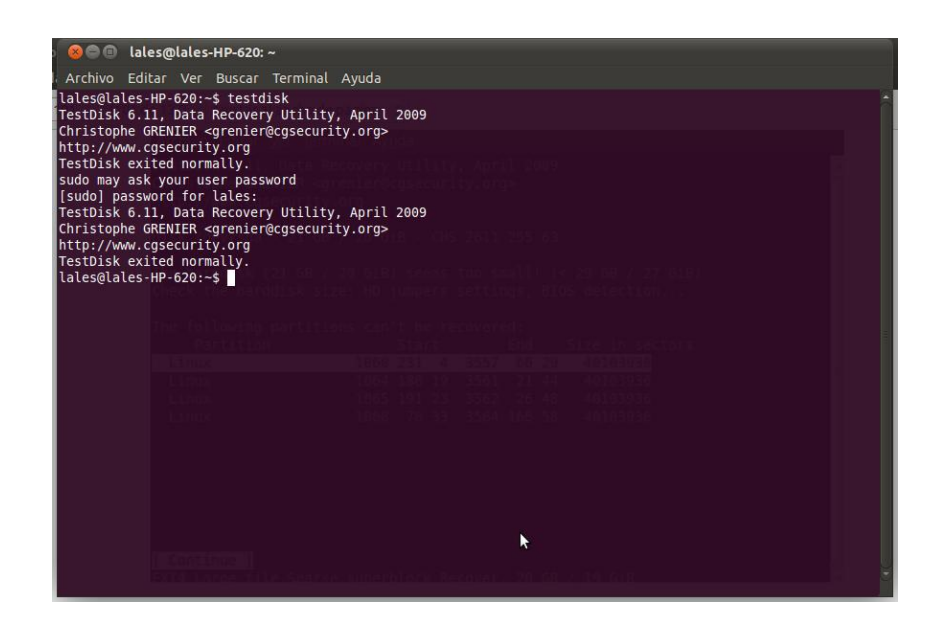

### **FOREMOST**

Lo instalamos con apt-get install foremost

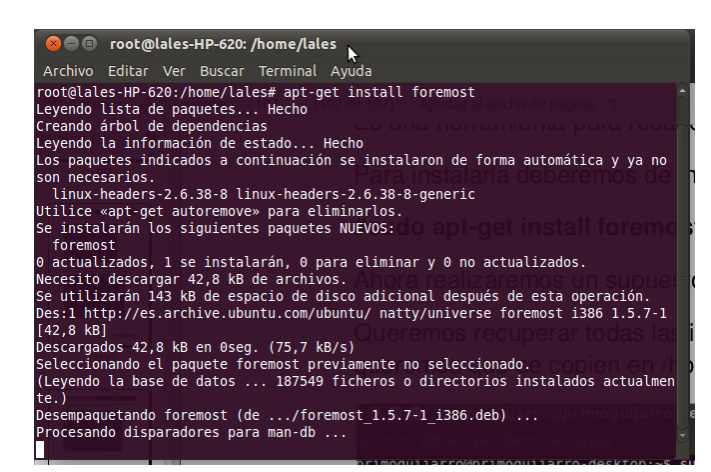

Ahora vamos a guardar en el escritorio en una carpeta que se llama pruebafotos, todas las fotos borradas que teníamos en el pendrive

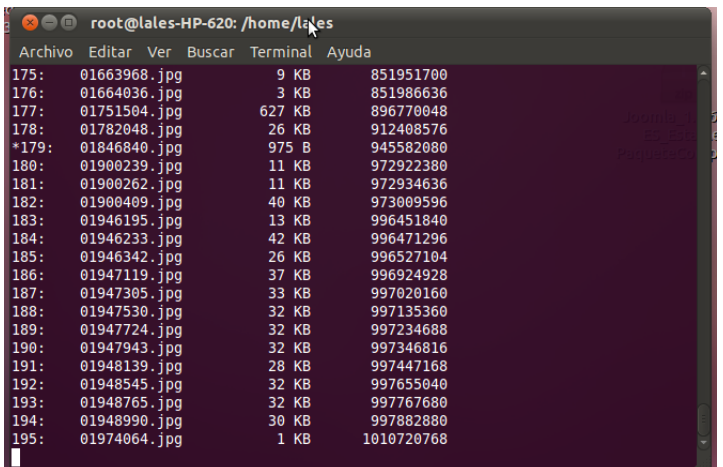

Aquí se ha creado la carpeta pruebafotos con las fotos recuperadas

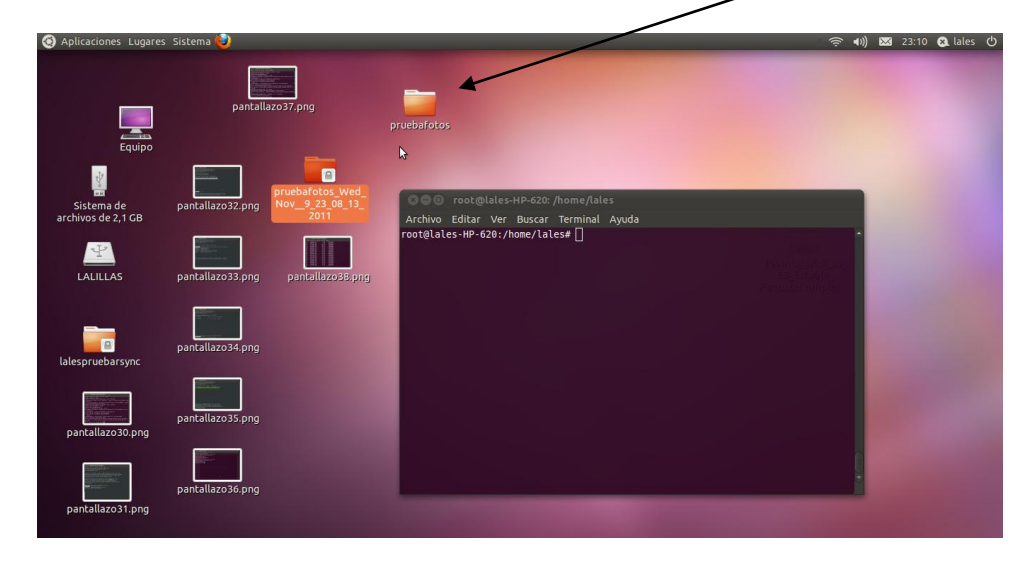

#### **SCALPEL**

Nos descargamos la aplicación con apt-get install scalpel

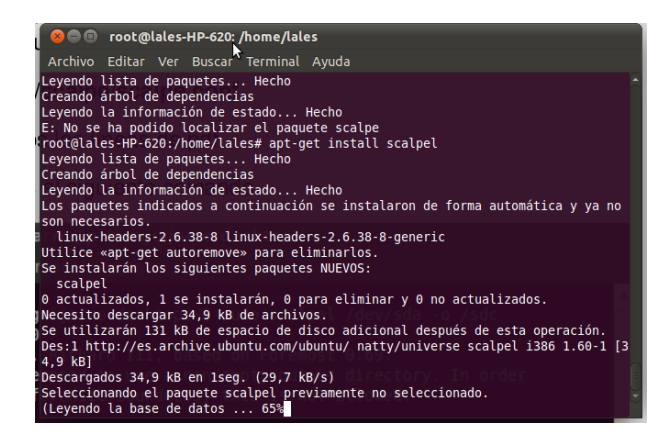

Y nos vamos al fichero nano /etc/scalpel/scalpel.conf y desmarcamos los ficheros gif que son los que vamos a recuperar en una carpeta en el escritorio

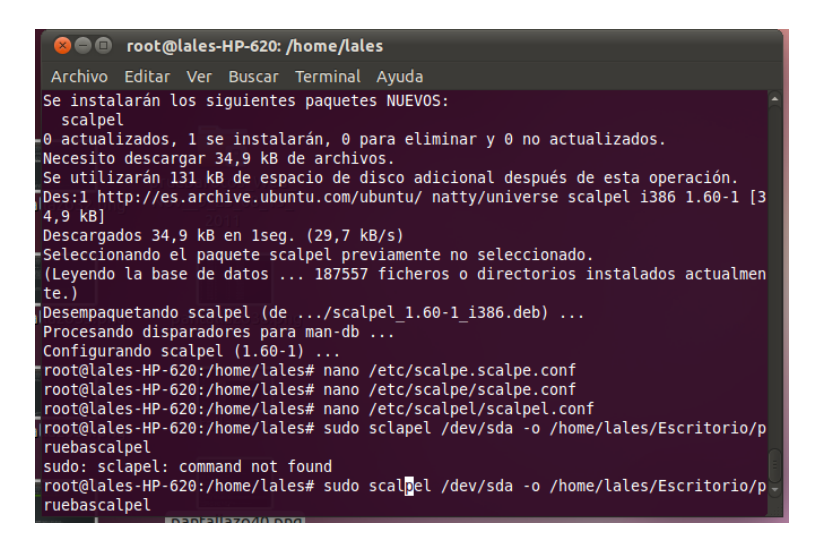

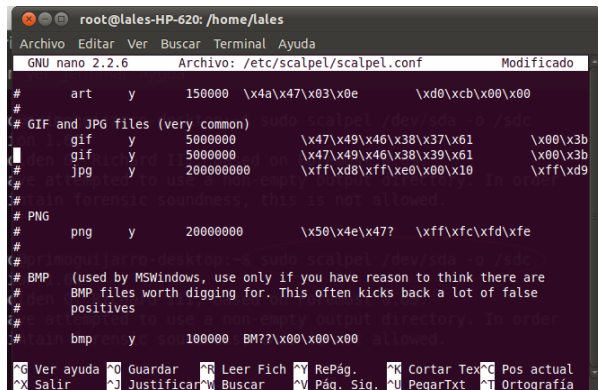

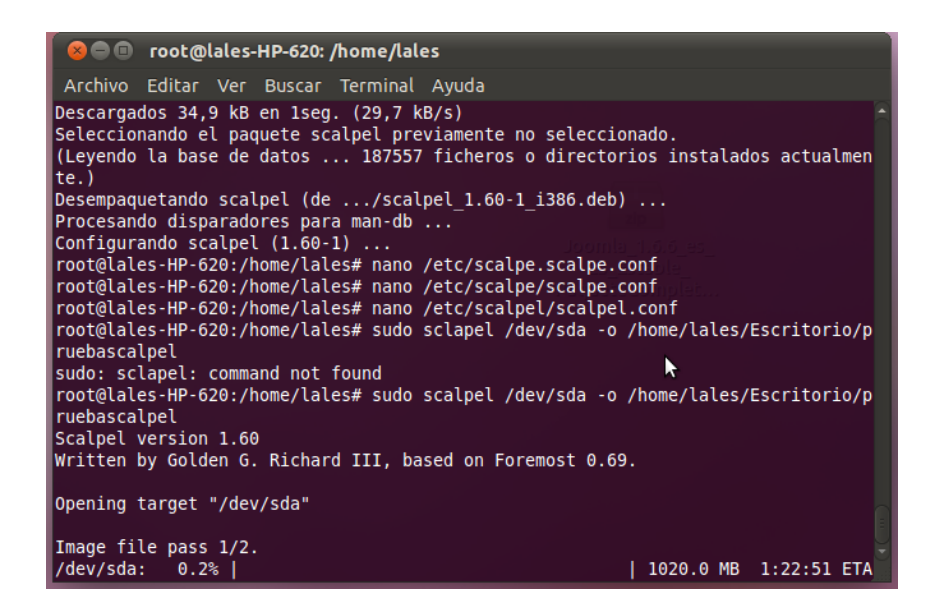

Y vemos como se ha creado la carpeta pruebascalpel en el Escritorio

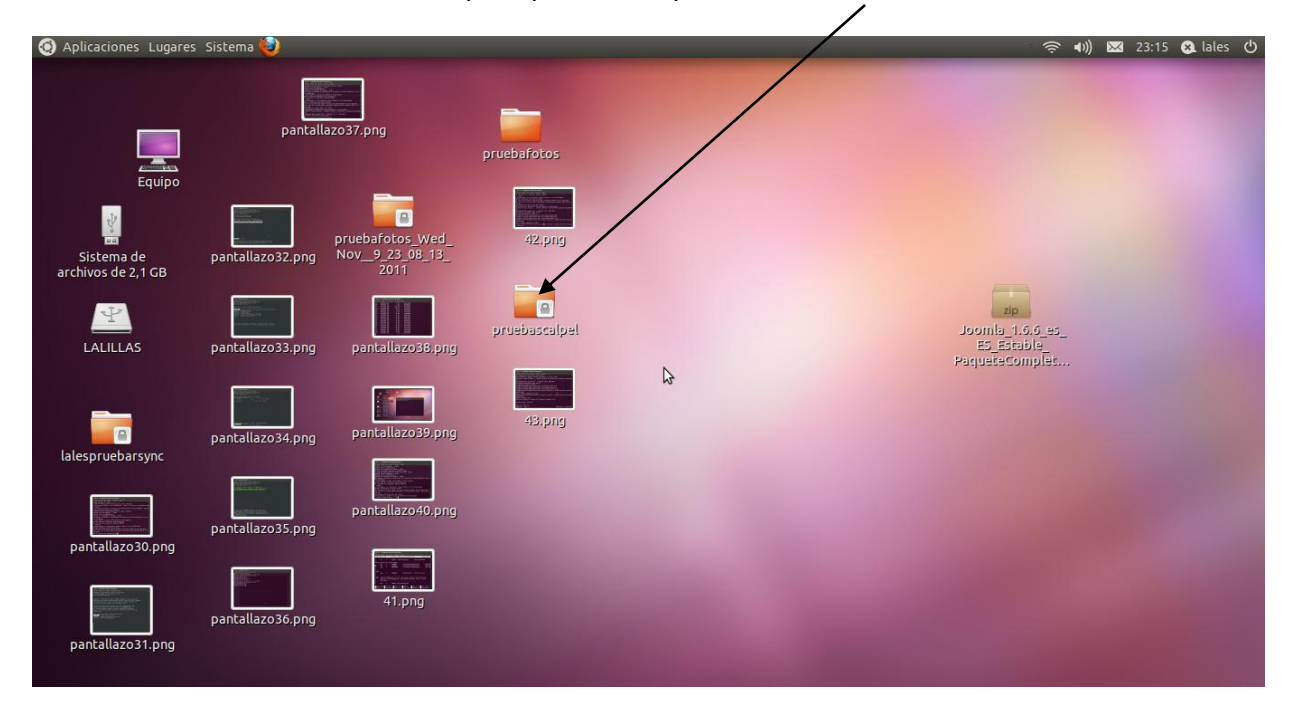

**d) Realiza un informe sobre los diferentes programas que existen en el mercado informático que permite crear imágenes de respaldo de tu equipo.**

### **Norton Ghost**

Ghost es una [clonación del disco](http://translate.googleusercontent.com/translate_c?hl=es&prev=/search%3Fq%3Dnorton%2Bghost%26hl%3Des%26biw%3D1366%26bih%3D596%26prmd%3Dimvns&rurl=translate.google.es&sl=en&u=http://en.wikipedia.org/wiki/Disk_cloning&usg=ALkJrhhqCOvkUl0ALjWCwAabhnrUx1FIoQ) del programa de productos vendidos por [Symantec](http://translate.googleusercontent.com/translate_c?hl=es&prev=/search%3Fq%3Dnorton%2Bghost%26hl%3Des%26biw%3D1366%26bih%3D596%26prmd%3Dimvns&rurl=translate.google.es&sl=en&u=http://en.wikipedia.org/wiki/Symantec&usg=ALkJrhjESr0BczFPK7XmsgW75xa1LoJYIA) . Originalmente desarrollado por [Murray Haszard](http://translate.googleusercontent.com/translate_c?hl=es&prev=/search%3Fq%3Dnorton%2Bghost%26hl%3Des%26biw%3D1366%26bih%3D596%26prmd%3Dimvns&rurl=translate.google.es&sl=en&u=http://en.wikipedia.org/wiki/Murray_Haszard&usg=ALkJrhjNu7ZVLbmR_gh4l8GlGZqwsJ362w) en 1995 para l[a Investigación Binaria](http://translate.googleusercontent.com/translate_c?hl=es&prev=/search%3Fq%3Dnorton%2Bghost%26hl%3Des%26biw%3D1366%26bih%3D596%26prmd%3Dimvns&rurl=translate.google.es&sl=en&u=http://en.wikipedia.org/wiki/Binary_Research&usg=ALkJrhgjIhx5mmahZ1bUSmae2toP6sYMCg) , la tecnología fue adquirida en 1998 por Symantec.

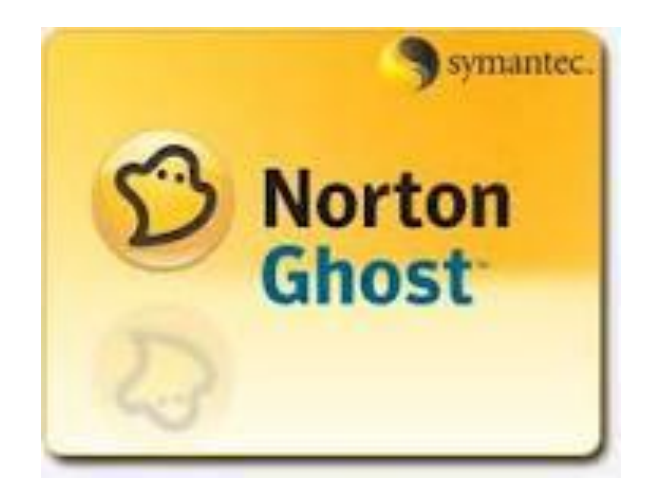

### **DROPBOX**

Dropbox es un [servicio de alojamiento de archivos](http://es.wikipedia.org/wiki/Servicio_de_alojamiento_de_archivos) [multiplataforma](http://es.wikipedia.org/wiki/Multiplataforma) [en la nube,](http://es.wikipedia.org/wiki/Computaci%C3%B3n_en_nube) operado por la compañía Dropbox. El servicio permite a los usuarios almacenar y sincronizar archivos en línea y entre computadoras y compartir archivos y carpetas con otros. Existen versiones gratuitas y de pago, cada una de las cuales con opciones variadas.

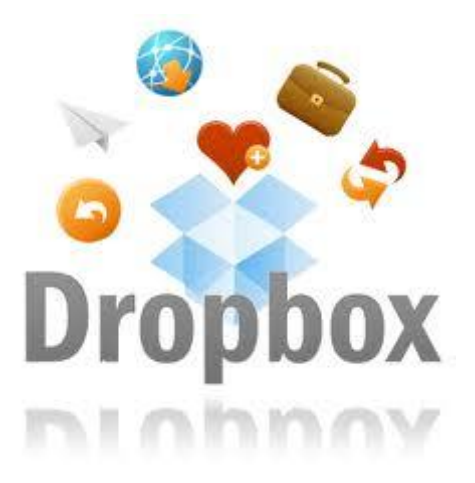

**Cobian Backup**, es un programa [multitarea](http://es.wikipedia.org/wiki/Multitarea) capaz de crear copias de seguridad en un equipo, en una [red local](http://es.wikipedia.org/wiki/Red_local) o incluso en/desde un servidor [FTP.](http://es.wikipedia.org/wiki/File_Transfer_Protocol) También soporta [SSL.](http://es.wikipedia.org/wiki/Transport_Layer_Security) Se ejecuta sobre [Windows](http://es.wikipedia.org/wiki/Windows) y uno de sus grandes fuertes es que consume muy pocos recursos y puede estar funcionando en segundo plano.

Cada tarea de respaldo que le asignemos puede ejecutarse en el momento, diaria, semanal, mensual o anualmente, o en un tiempo especificado. Hace copias completas, incrementales y diferenciales.

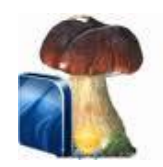

**Mozy** es la solución líder en la industria de copia de seguridad online, copia de seguridad remota, y el software de copia de seguridad - copia de seguridad de archivos importantes, fotos, documentos y más a través de Internet.

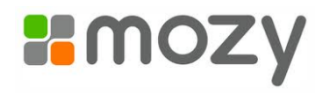

**Nero backitup** puede realizar copias de seguridad de sus datos, restaurar las copias que ya tenga y configurar trabajos para que se ejecuten automáticamente. Existe un soporte en concreto (CD O DVD) que ofrece una solución de copia de seguridad segura y rentable y Nero Backitup convierte la tarea de grabar un CD en un juego de niños.

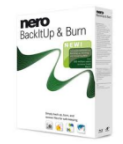

**Handy Backup**, es una simple y flexible solución para proteger Sus datos con CD Backup o DVD Backup u online Backup. Contiene una completa línea de características imprescindibles de un software para Backup que permitirá el Backup para recuperar sus datos.

Las copias de seguridad hechas con el Backup software Handy Backup se pueden guardar en CD, DVD, servidores FTP

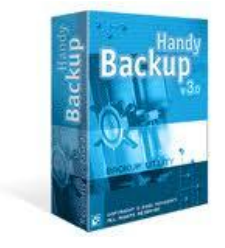

**e) Realiza un informe con los servicios de almacenamiento que ofrecen las empresas: HP, Dell y ESABE**

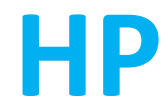

# **Sistema de copia de seguridad HP D2D4324 (EH985A)**

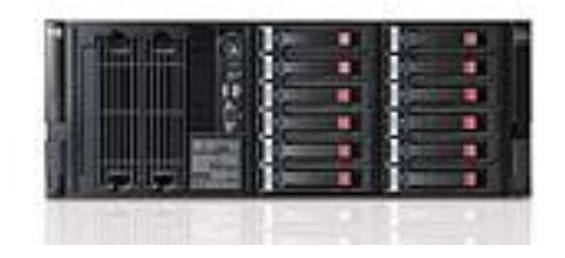

Velocidad de transferencia 4 TB/h Capacidad 24 TB nativos; 18 TB útiles; Ampliable a 96 TB nativos / 72 TB útiles Interfaz de host 2 puertos Fibre Channel de 8 Gb por controlador y; 2 puertos iSCSI de 10 GB/s por controlador Desduplicación HP StoreOnce Bibliotecas de cinta virtuales y NAS de destino 50 Destino para apl. de cop. de seg. Biblioteca de cintas virtual y NAS (CIFS/NFS) Opciones de expansión de almacenamiento Kit de actualización de capacidad D2D4324 Cartuchos de cinta emulados (máximo) 51200 Número de aparatos de fuente, máximo 50 Tipos de unidad (12) SAS MDL de doble puerto LFF, 7.200 rpm, 3 G, 2 TB; Incluido Descripción de unidad 48 SAS grandes; compatible Formato 4U Dimensiones (An x F x Al) 44,8 x 69,9 x 8,7 cm Peso 25,8 kg Compatibilidad con RAID Hardware RAID 5 o RAID 6 Soporte de réplicas Con licencia de destino disponible de www.hp.com/go/d2d Garantía - año(s) (partes/mano de obra/in situ) 1/1/1 Dispositivos de cintas emulados Unidades de cinta HP LTO-2/LTO-3/LTO-4/LTO-5 Ultrium en cargador automático de 1/8 G2, biblioteca de cinta MSL2024, biblioteca de cinta MSL4048, D2D biblioteca genérica HP con unidad de cinta LTo HP D2D genérica

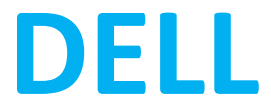

# **Cabina de almacenamiento de conexión directa PowerVault MD1000 de Dell**

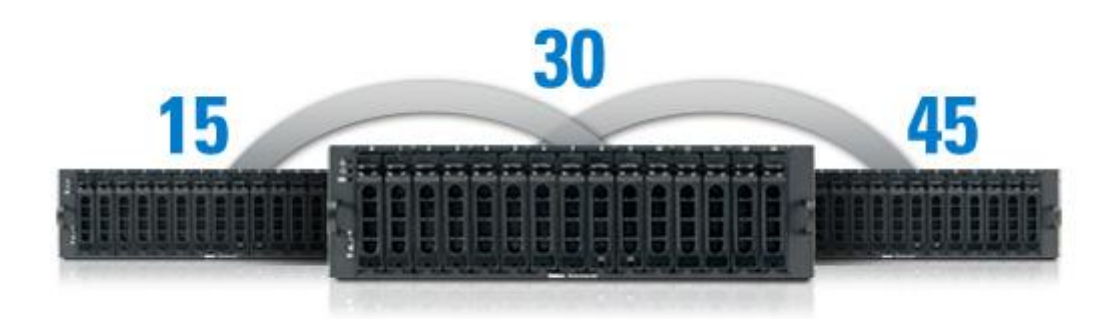

### Configuración y ampliación: hasta 45 unidades

La cabina de almacenamiento de conexión directa PowerVault MD1000 aprovecha las unidades de 9 cm (3,5") de alta capacidad y admite mezclar unidades SAS y SATA en el mismo chasis, lo que la hace ideal para aplicaciones de alta capacidad. El diseño modular permite ampliar la capacidad fácilmente: hasta 3 chasis o 45 unidades por puerto RAID con un controlador PowerEdge RAID 5/E o 6/E (PERC5/E o PERC6/E). Si se dispone de cabinas de almacenamiento PowerVault MD3000 y MD3000i, se pueden ampliar conectando en serie 2 chasis PowerVault MD1000 adicionales y conseguir un total de 45 unidades. El sistema de almacenamiento RAID externo PowerVault MD1000 es tan versátil que puede configurar sus recursos de almacenamiento en función de sus necesidades actuales y ampliarlos más adelante, garantizando el ciclo de vida y la capacidad de utilización de su hardware a largo plazo.

Los recientes modelos de la serie, MD3000 y MD3000i, utilizan el alojamiento de expansión MD1000, lo que permite una compatibilidad de configuración total con los modelos existentes, garantizando el ciclo de vida y la capacidad de utilización de su hardware a largo plazo.

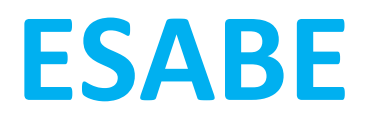

ESABE propone el servicio de Copia Local de los datos corporativos con alta disponibilidad para respaldo

Mediante un [dispositivo físico \(appliance\),](http://www.esabe.com/servicios/caracteristicas-tecnicas) conectado a la red del cliente, gestionado por ESABE y compuesto por servidor, discos y software, se consigue de una forma automática:

- Copiar todos los cambios producidos en los archivos informáticos (ficheros, bases de datos, correo, directorio activo y archivos abiertos).
- Mantener distintas versiones de los archivos respaldados.
- Recuperar inmediatamente la situación más reciente a cualquier contingencia. Disponer de un mecanismo de recuperación predictible (Fichero: 30'', Disco: 30').
- Restaurar completamente la imagen del Sistema con la opción Bare Metal Restore.
- Solución alternativa al Backup tradicional.

Es una solución sencilla y eficaz para la alta disponibilidad de sus datos.

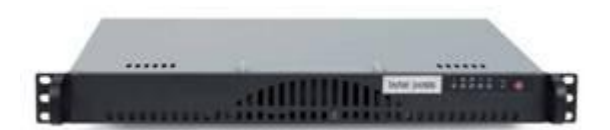

**f) Realizar en un entorno simulado un medio de almacenamiento RAID 1 con máquinas virtuales Windows Server.** 

Lo primero que vamos a hacer es crear dos particiones iguales en la máquina virtual con 5 GB cada una

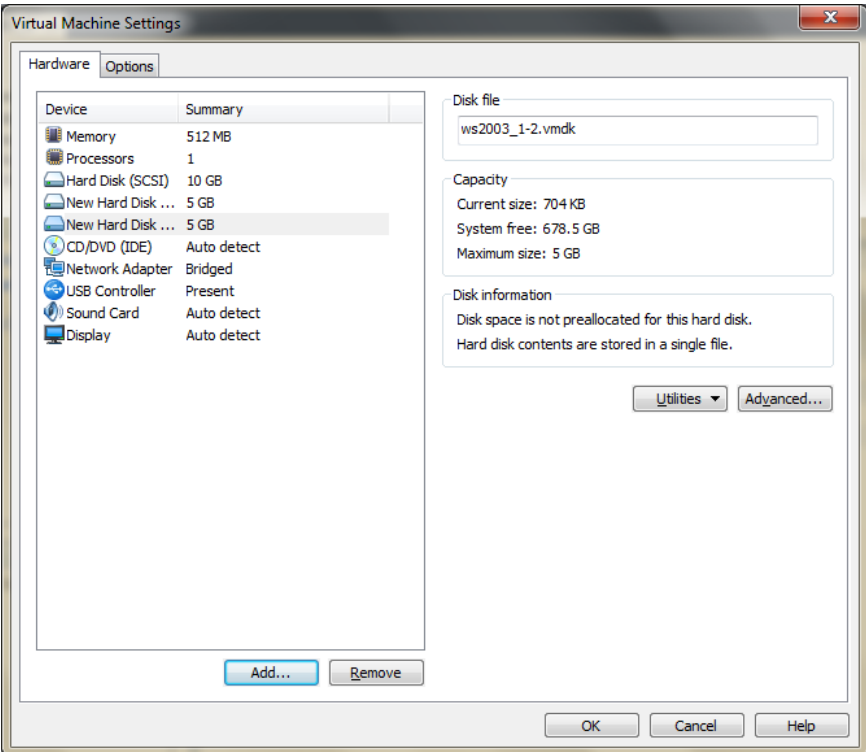

Nos aparece el asistente para inicializar y convertir discos

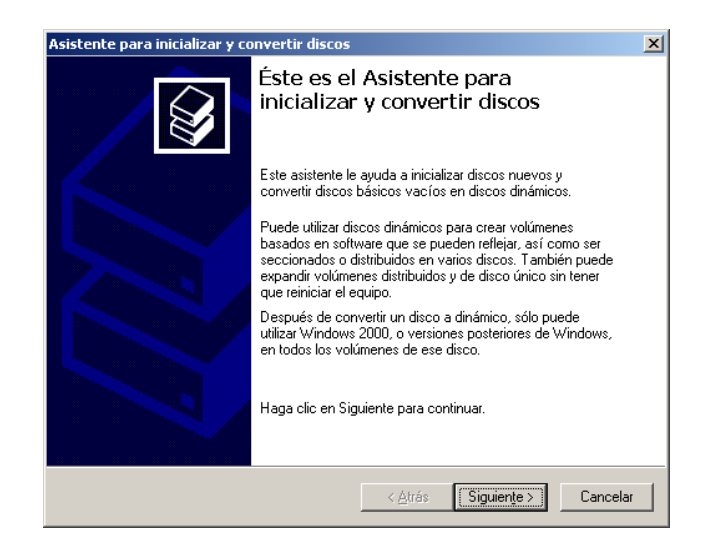

Elegimos los dos discos que queremos convertir

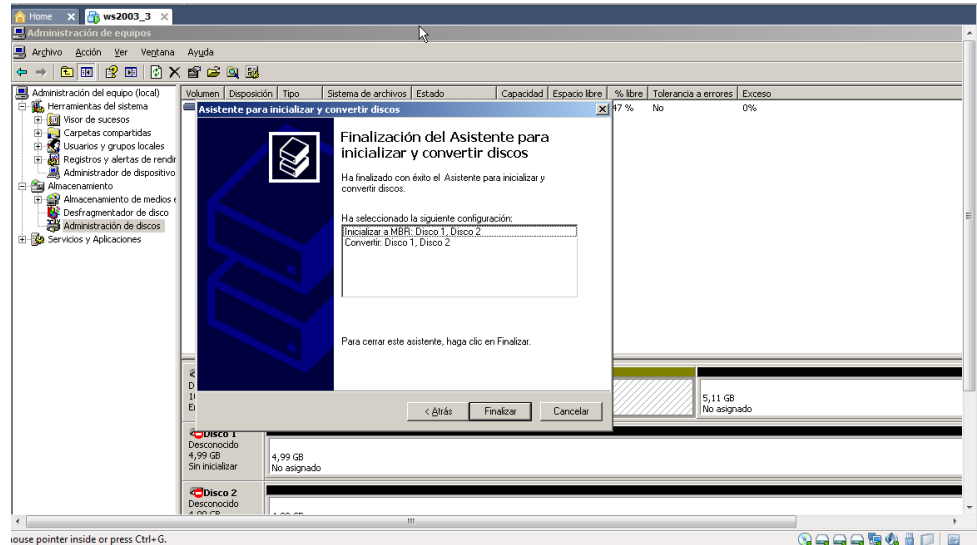

Elegimos la opción de Reflejado ya que es la copia exacta de los discos

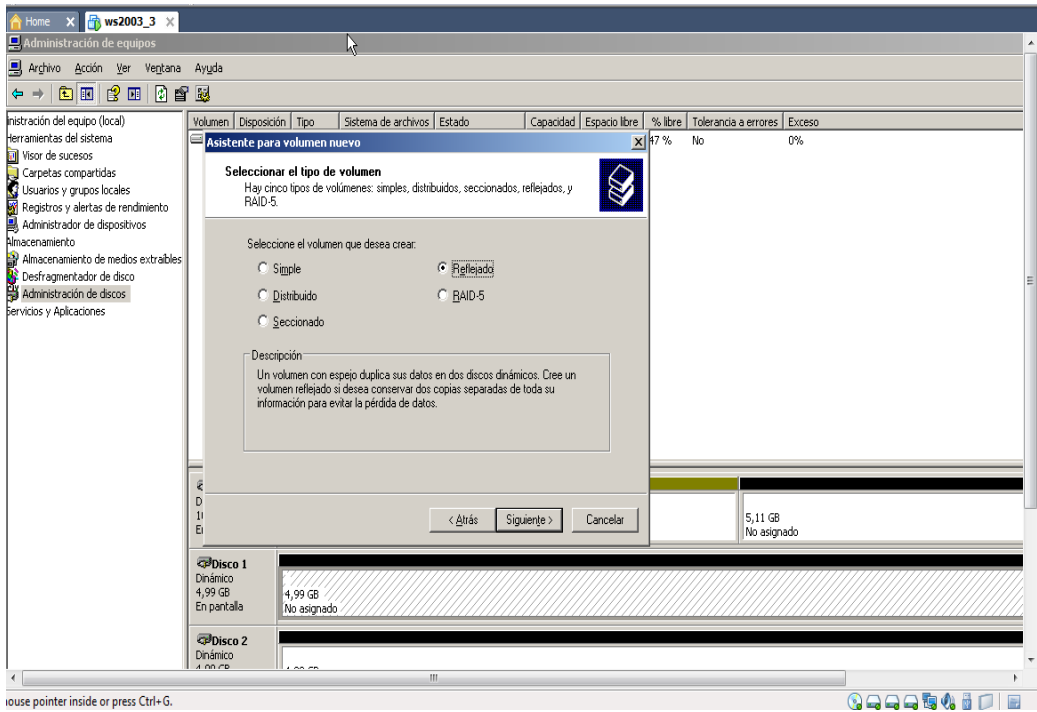

# Añadimos los discos que queremos copiar, en este caso el 1 y el 2

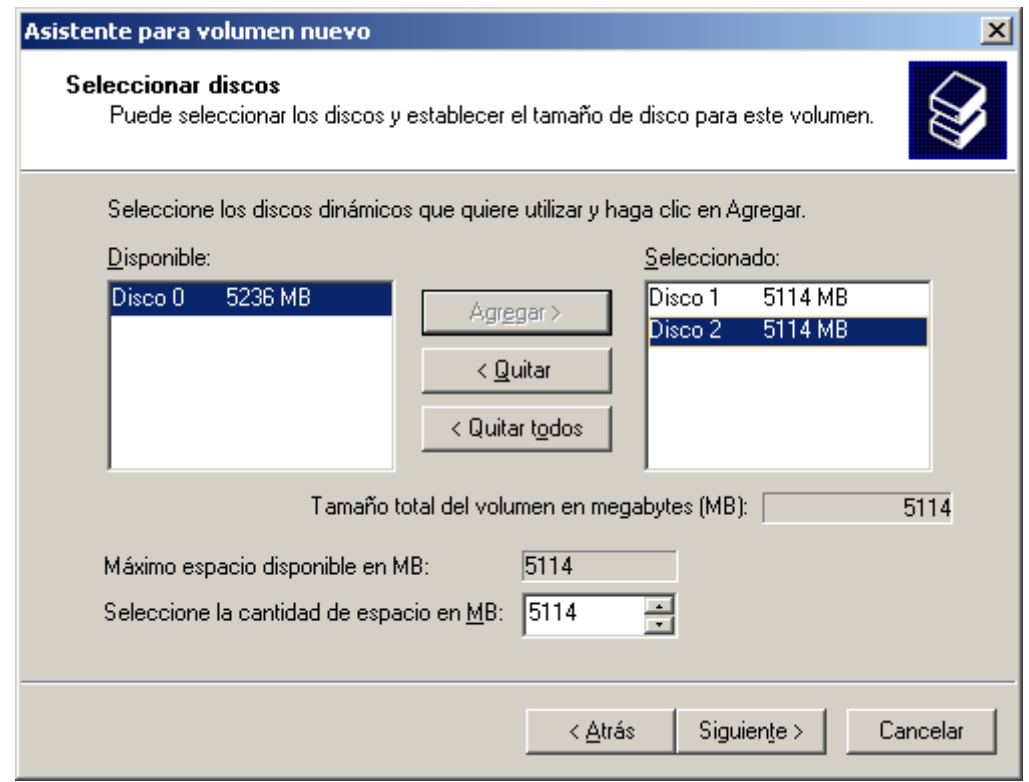

Le asignamos la letra de la unidad que queremos y ponemos la F

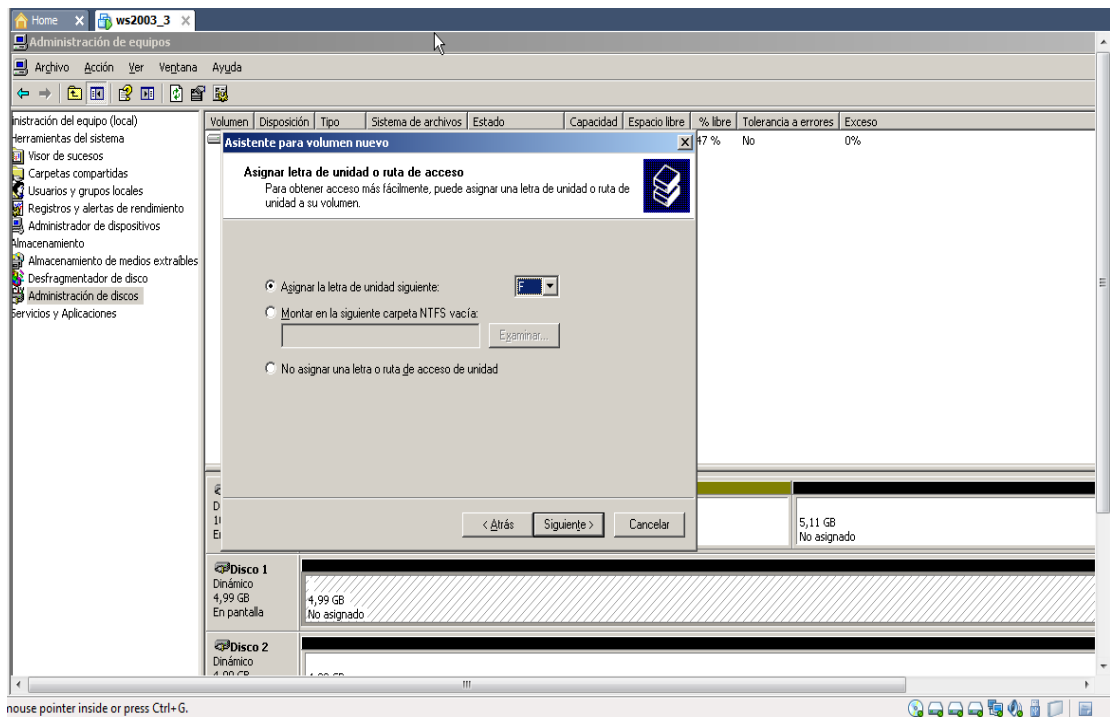

## Lo formateamos en el sistema de archivos NTFS

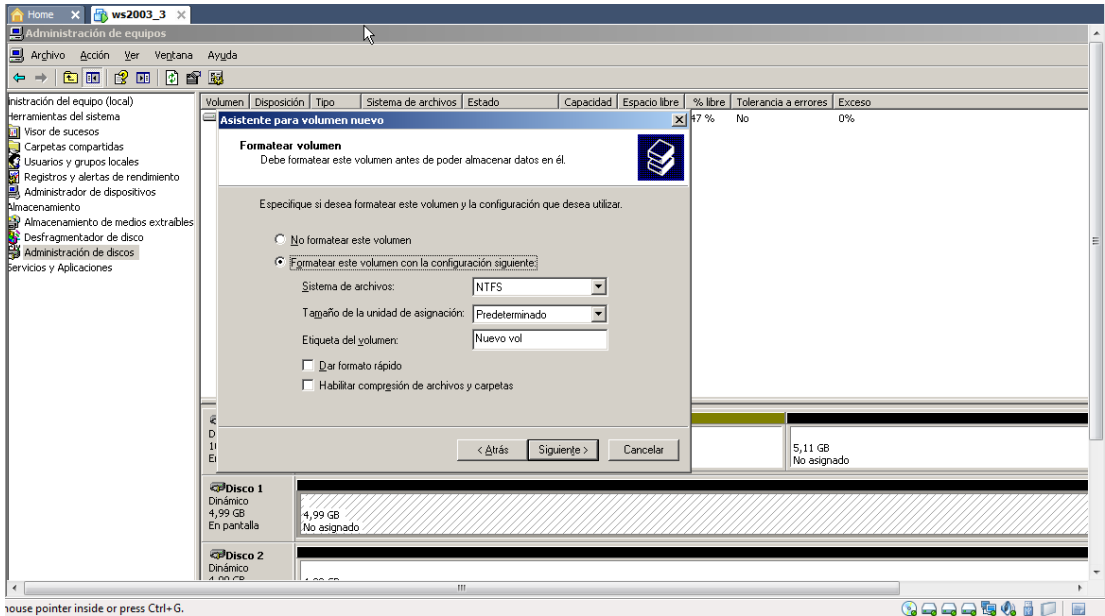

# Y empieza a formatearse los dos discos

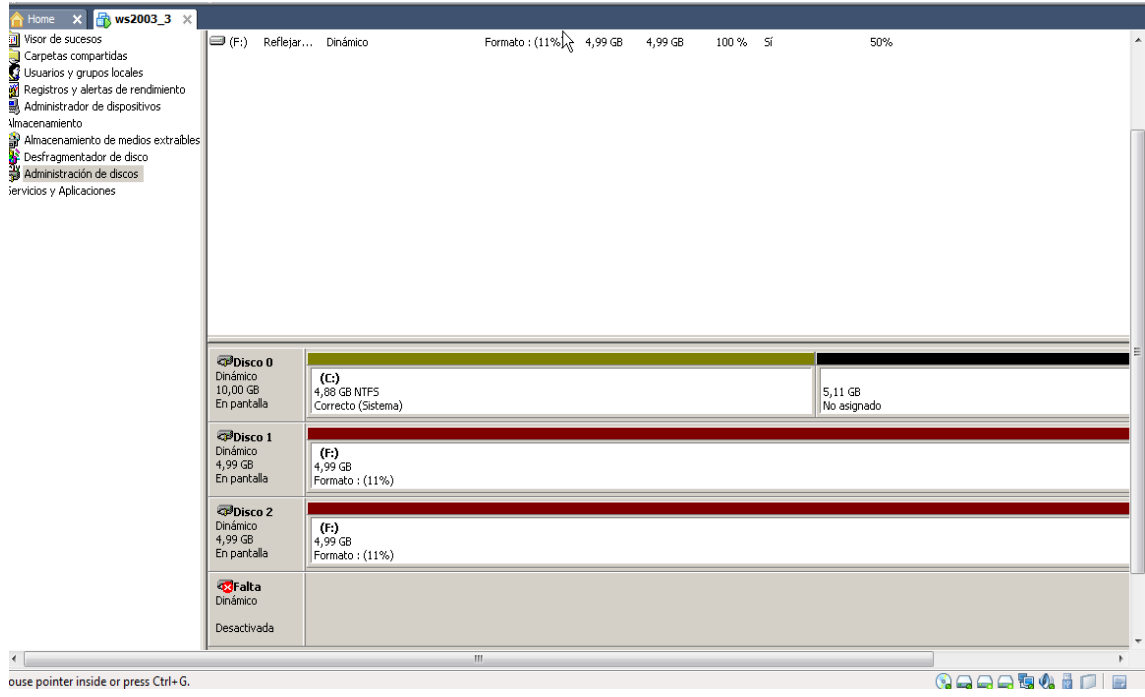

# Ya tenemos los dos discos iguales

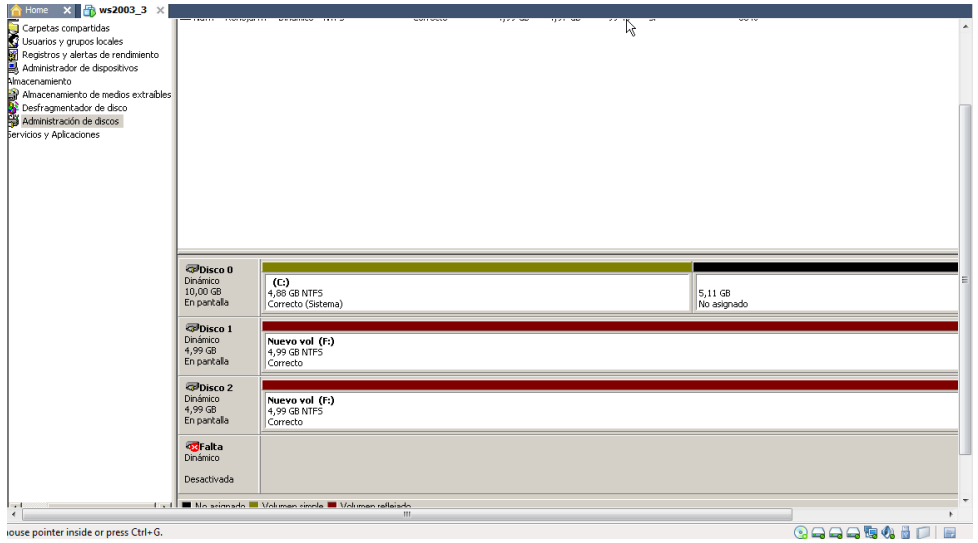

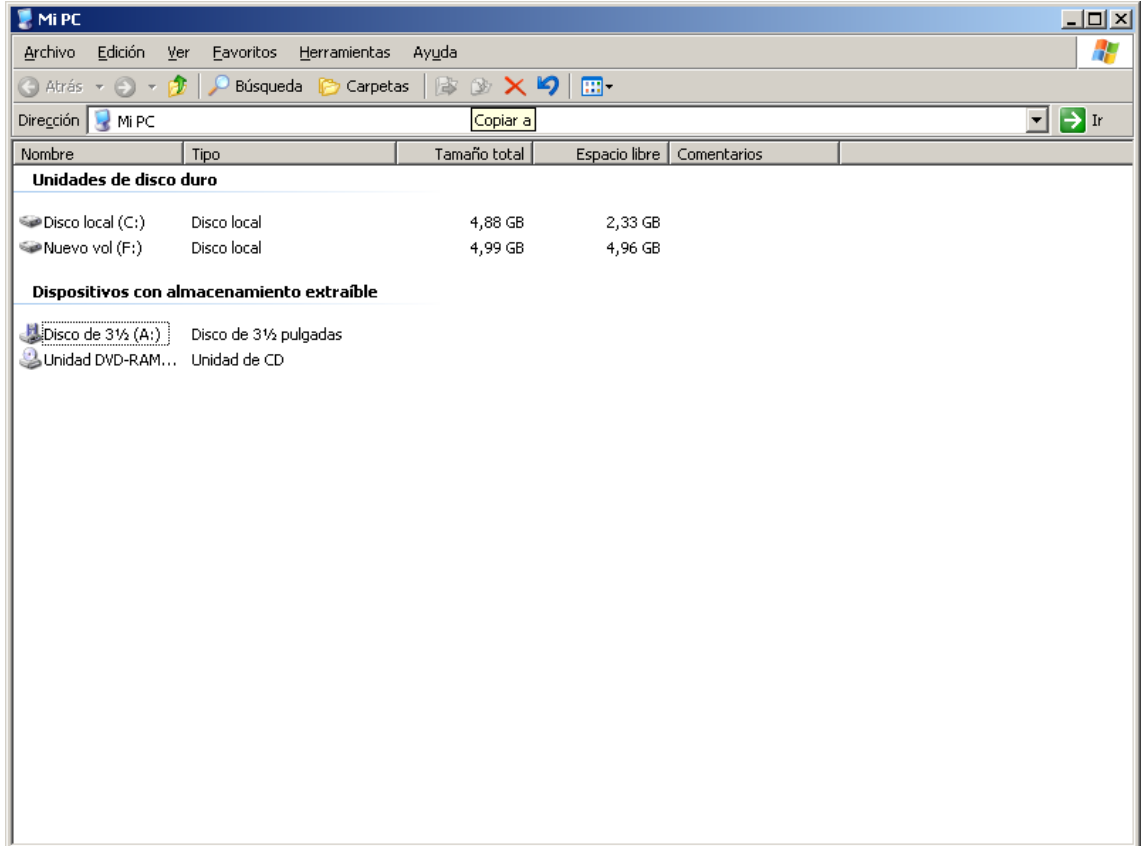

**g) Control de acceso lógico: Realiza la creación de una cuenta de usuario y su contraseña (política fuerte de contraseñas - modo comando y modo gráfico) que permite posteriormente acceder o no al sistema en sistemas Windows y sistemas GNU/Linux.** 

### EN WINDOWS

Nos vamos al panel de control de Windows y le damos a Cuentas de usuario

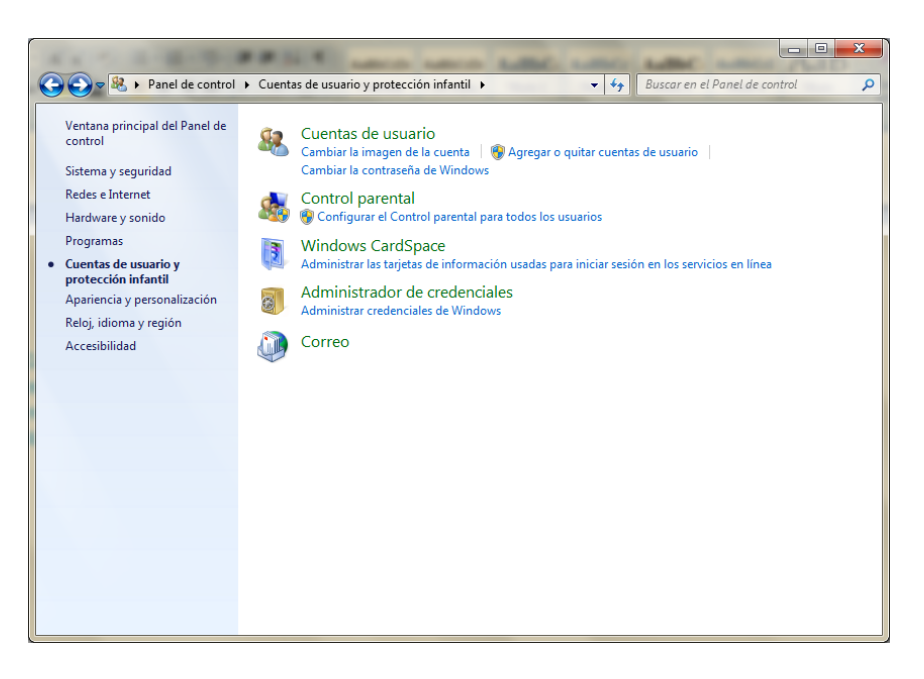

### Ahora le damos a crear una nueva cuenta

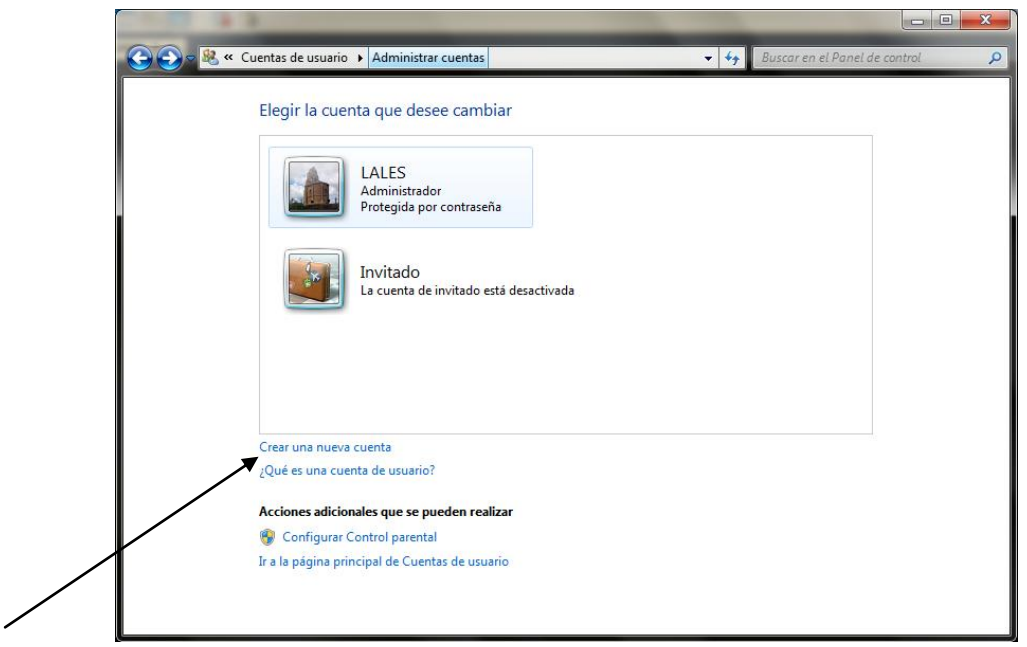

# Lo ponemos como Administrador

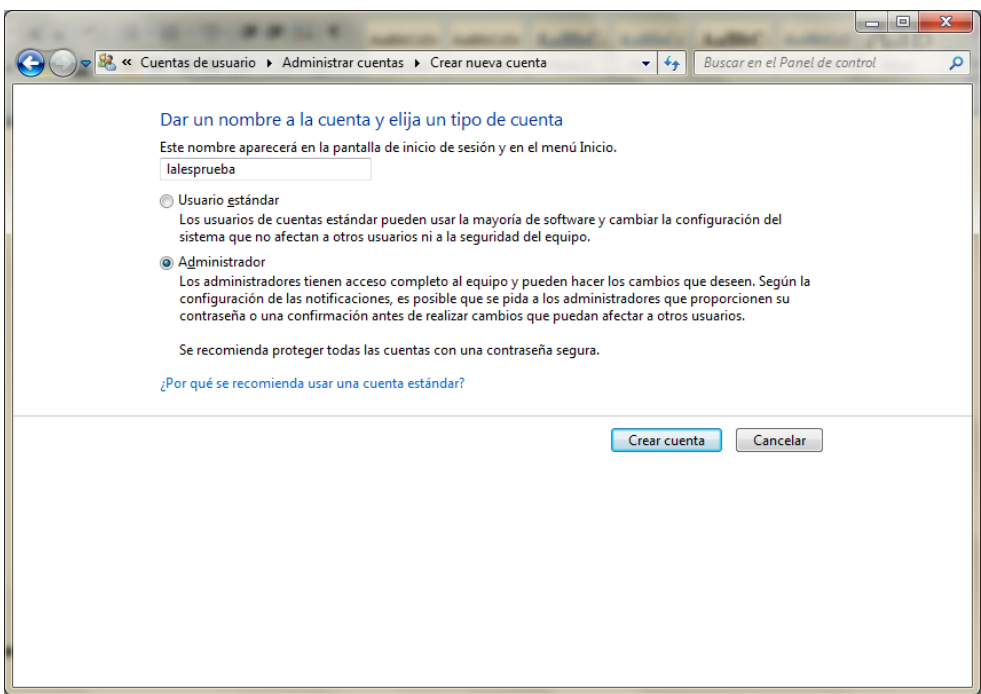

## Y le ponemos una contraseña bastante larga para que sea segura

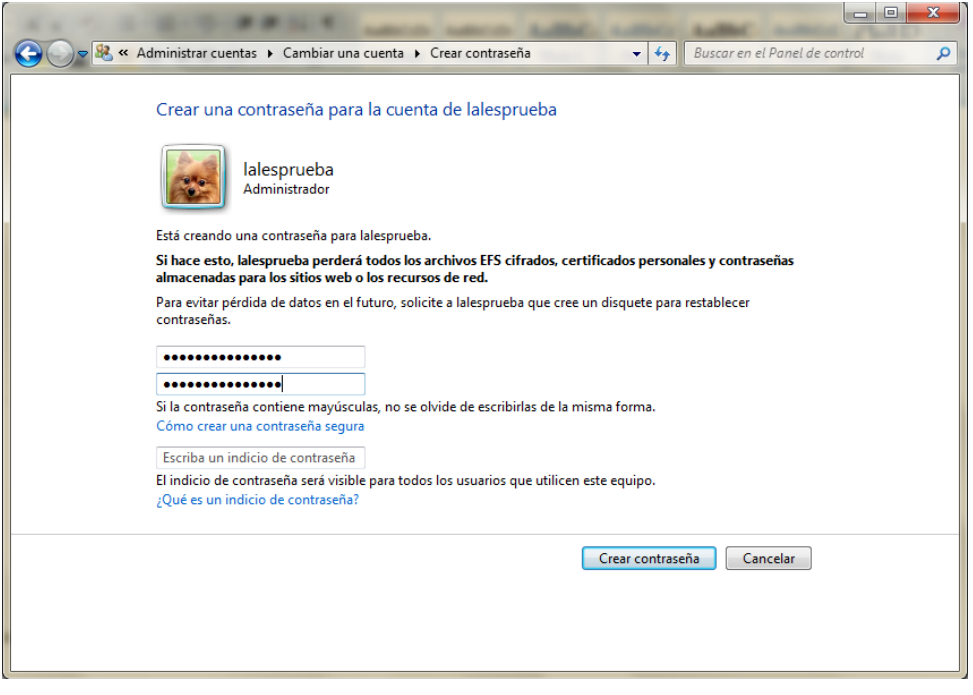

### EN LINUX

Nos vamos a Sistema y luego a Configuración de usuarios, y le damos a Añadir

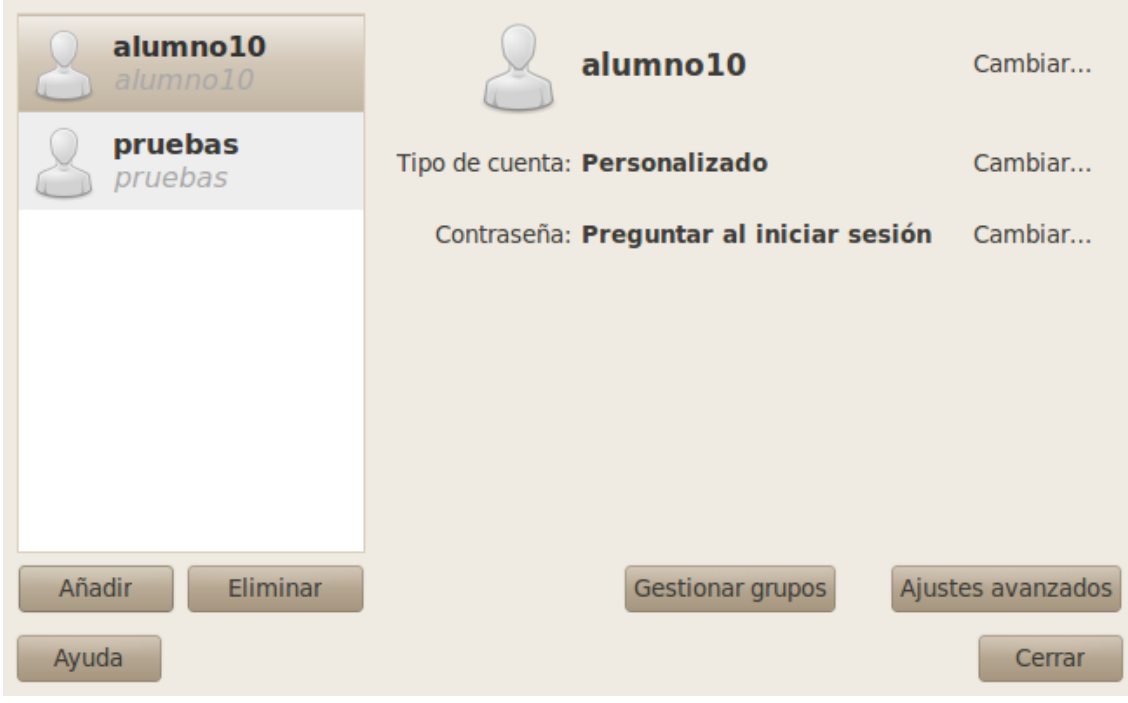

### Ahora ponemos un nombre de usuario

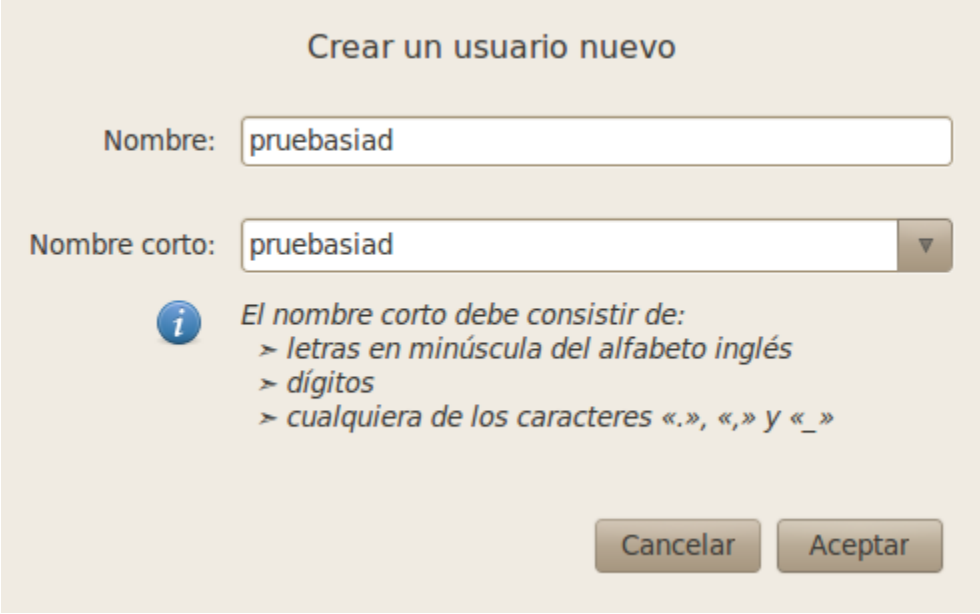

# Ahora le ponemos una contraseña segura con números y letras

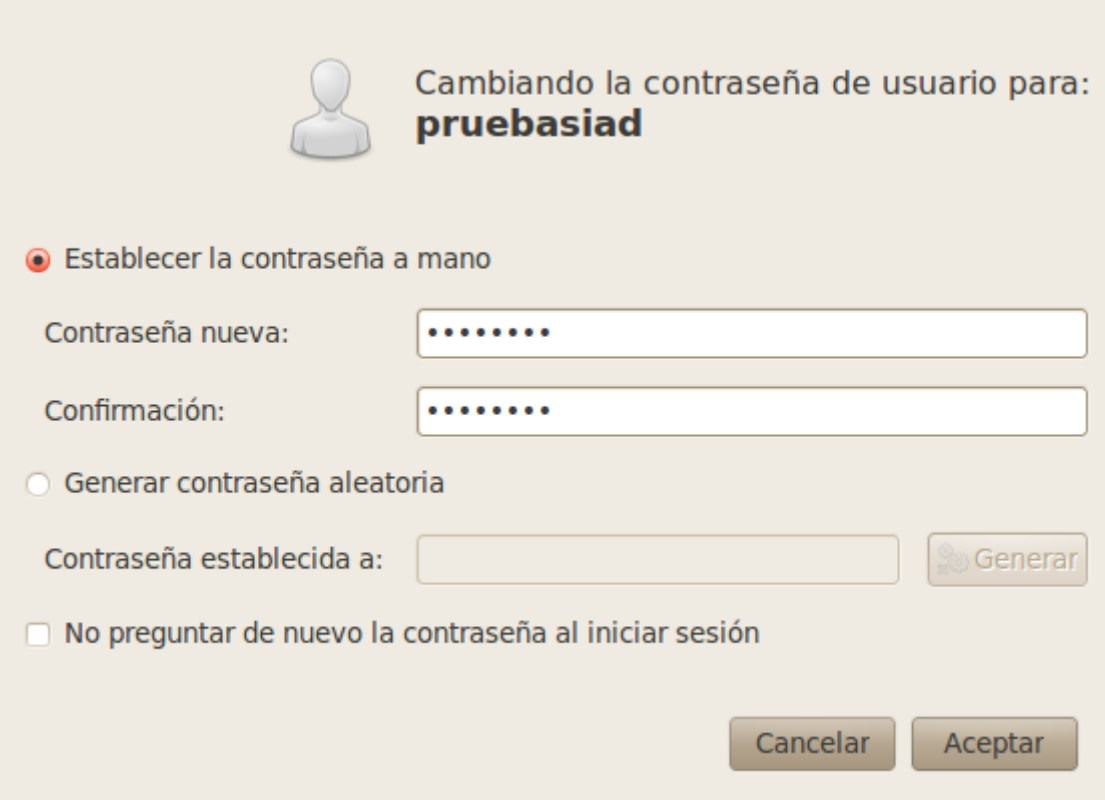

# Ya tenemos creada la cuenta de usuario en modo gráfico

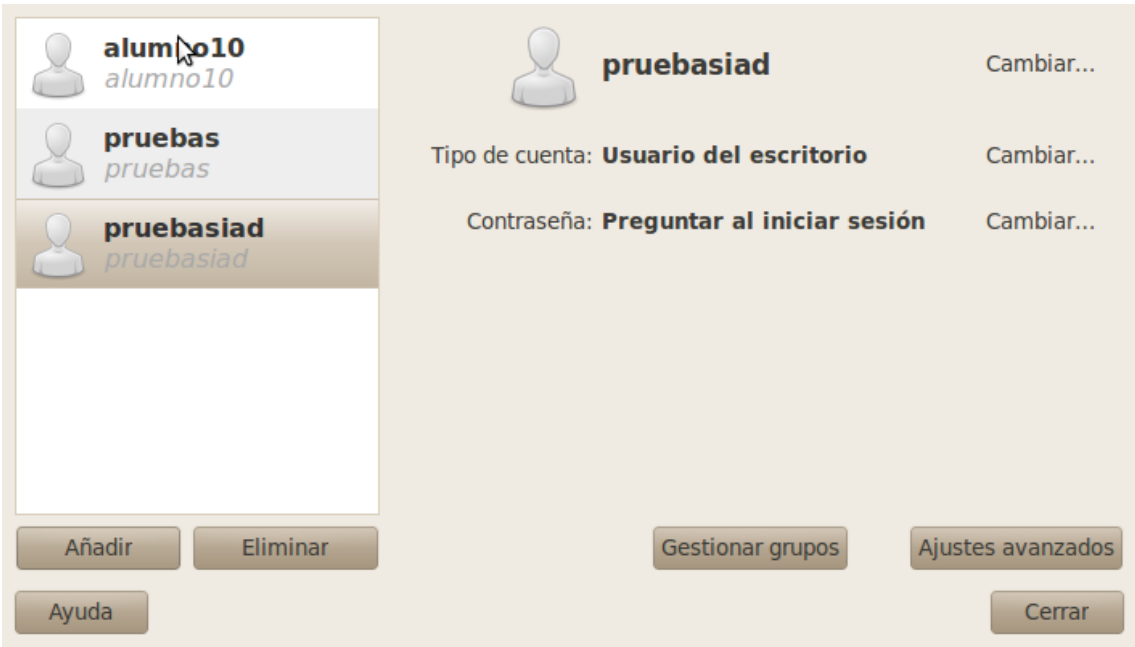

Ahora lo vamos a hacer de modo comando poniendo lo siguiente useradd y a continuación el nombre de usuario

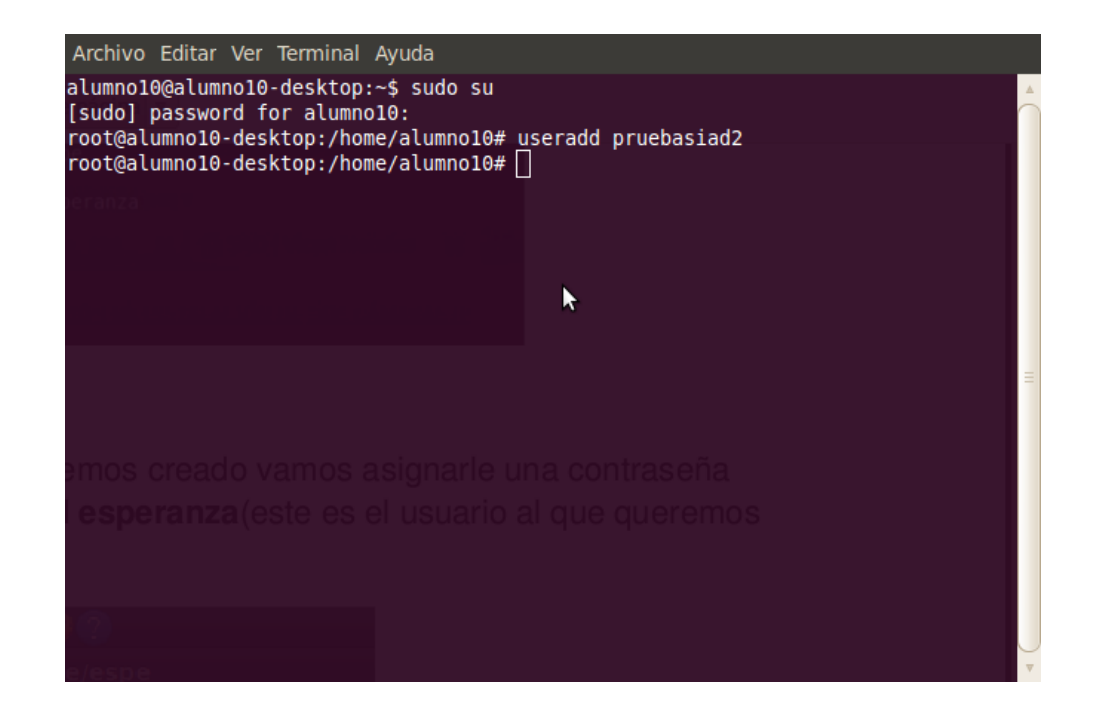

Ahora ponemos passwd y el nombre de usuario que hemos puesto y nos pide una contraseña dos veces y ya tenemos el usuario creado con su contraseña

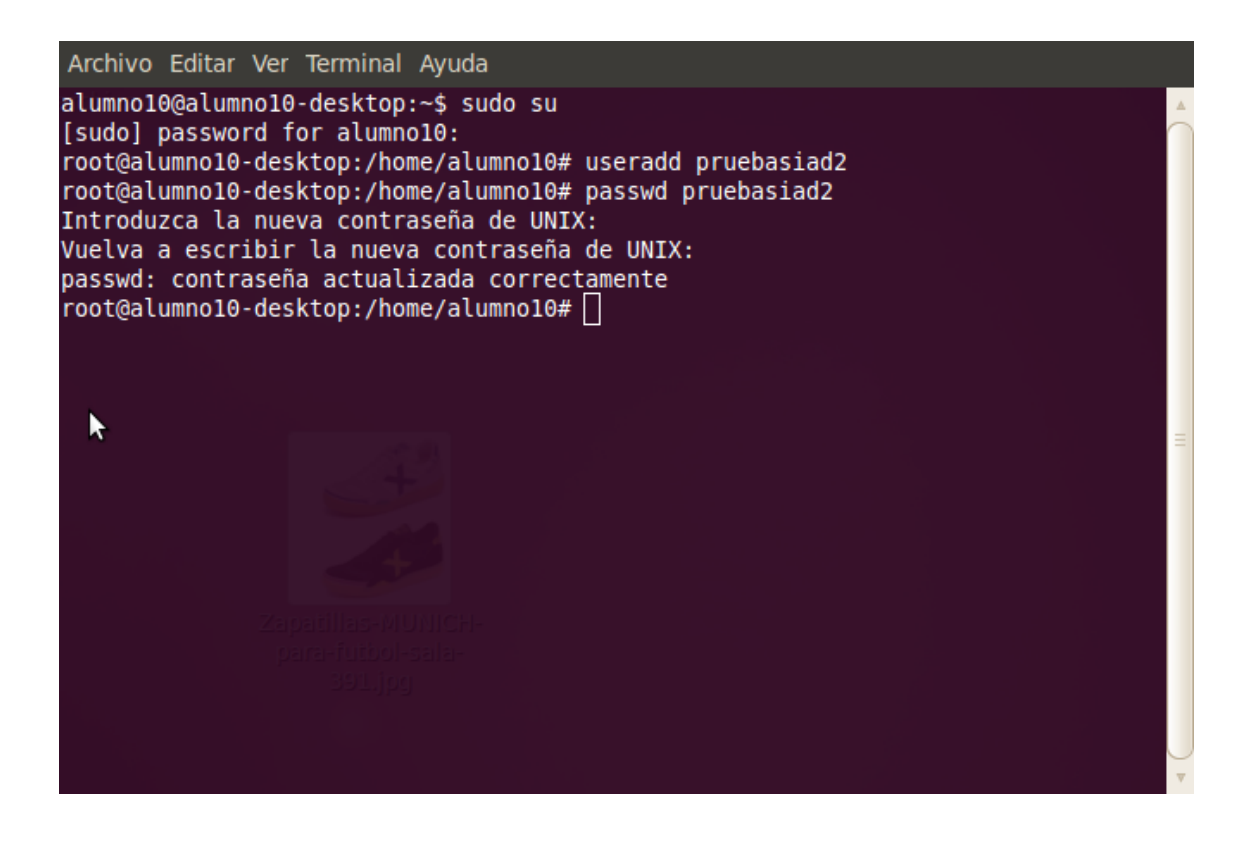

**h) Verifica la auditoria de control de acceso "Visor de sucesos" de dicho usuario en Windows y Linux.** 

### EN WINDOWS

Nos vamos a panel de control y ahí a Sistema y Seguridad, luego a Herramientas Administrativas y nos encontramos Visor de Sucesos

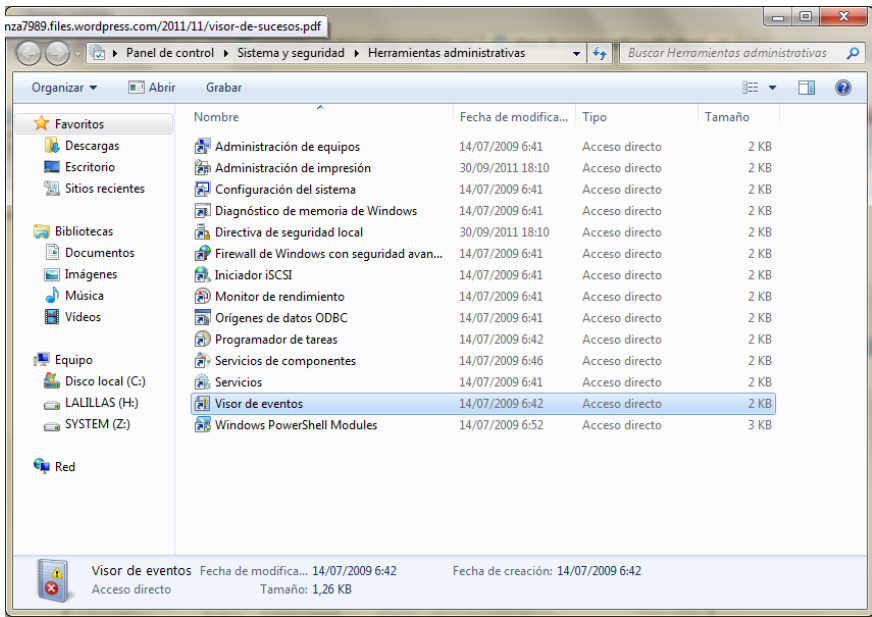

Ahí nos encontramos un resumen de todo lo que va ocurriendo en el ordenador

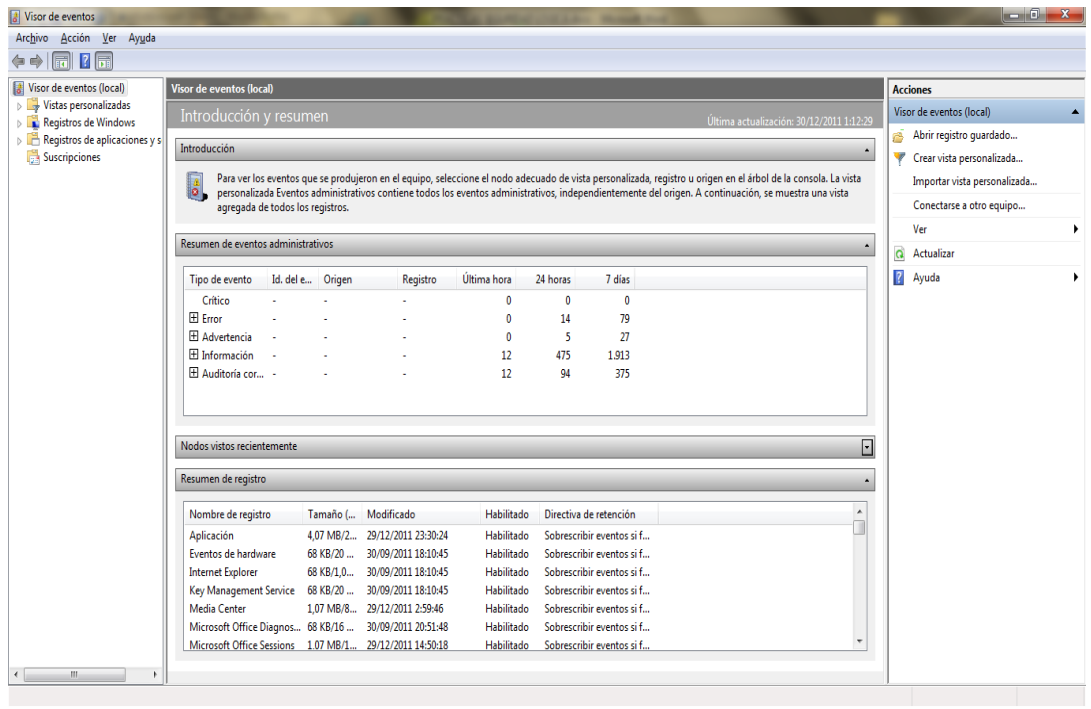

Ahora vamos a Registros de Windows y Luego a Seguridad, y ahí podemos ver cuando se accede a un usuario y si se entra correctamente

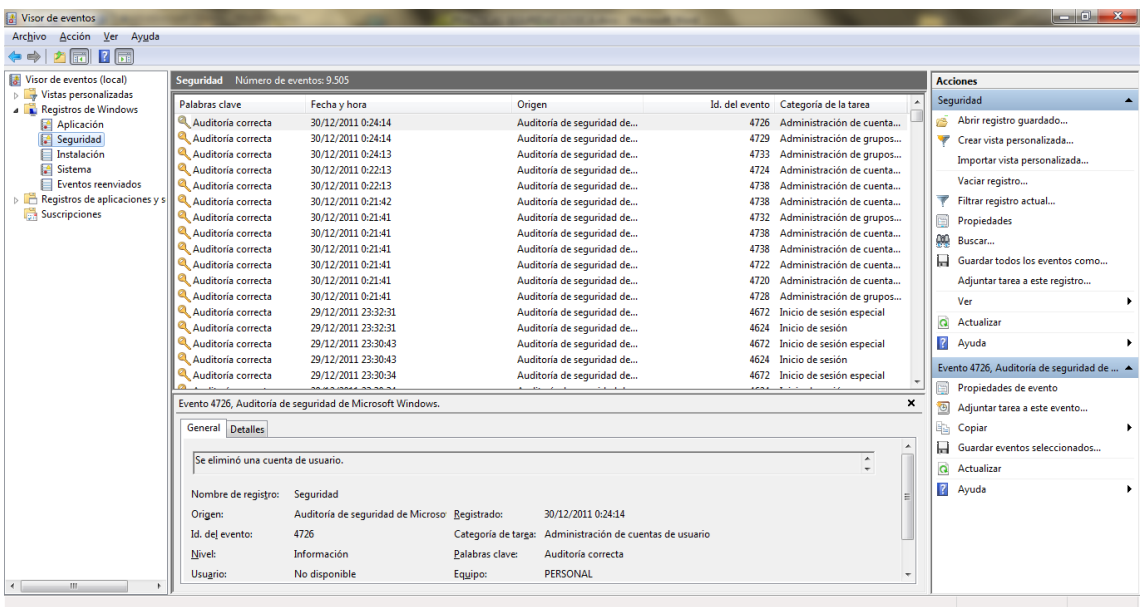

### EN LINUX

Nos vamos a Sistema y luego a Administración y a Visor de archivos de Sucesos, ahí podemos ver el usuario que está dentro y todo lo que está haciendo

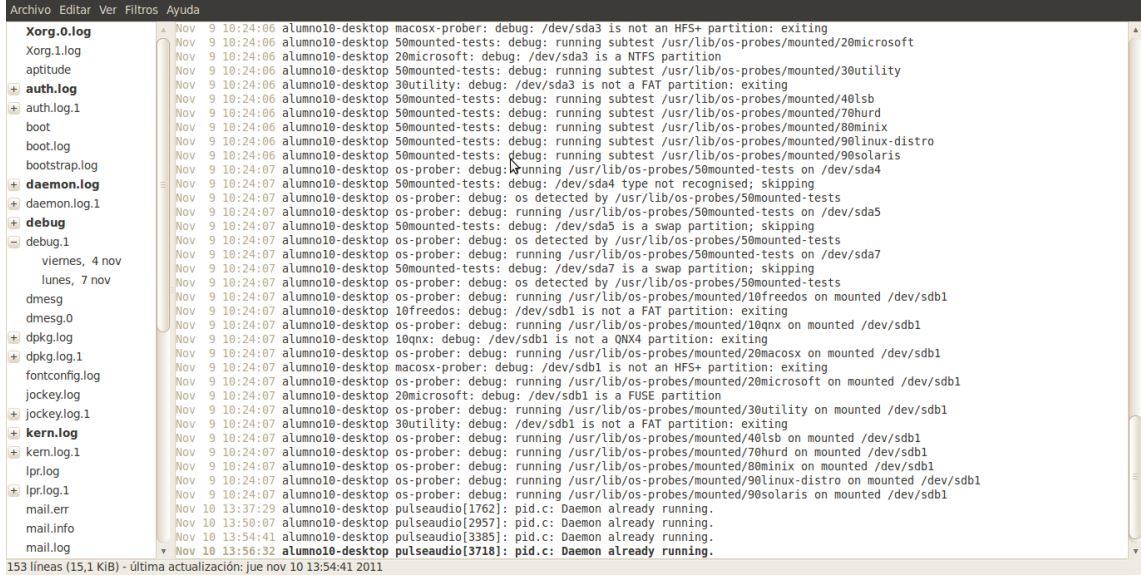

**i) Descargar el programa de evaluación CryptoForge para Sistemas Windows en la dirección de Internet:** 

**http://www.cryptoforge.com.ar/ y encripte y desencripte varios ficheros de tu ordenador, utilizando diferentes sistemas de cifrado.** 

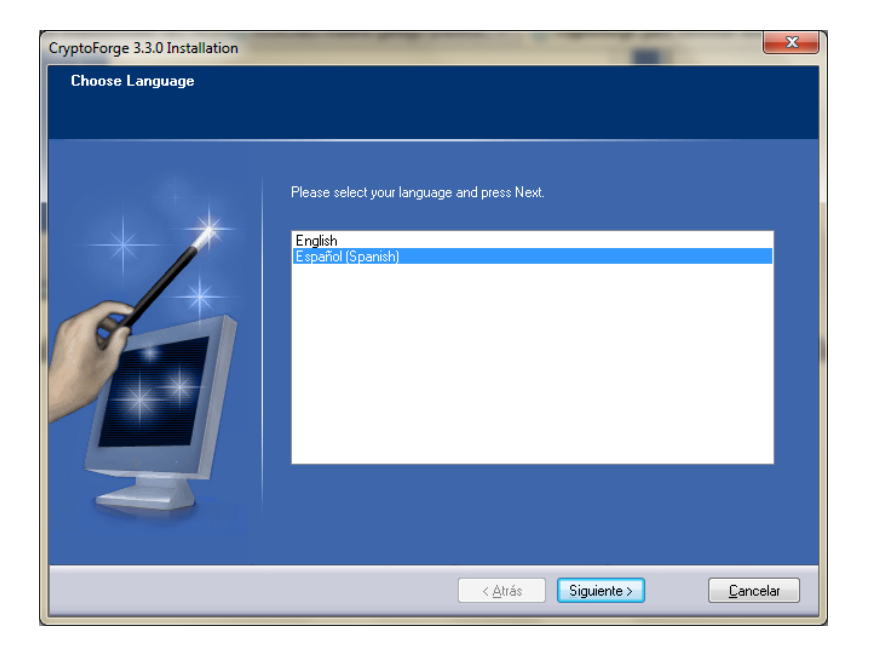

Nos descargamos el programa

Ya estamos en el programa y elegimos No recordar contraseña en la pestaña de Contraseña

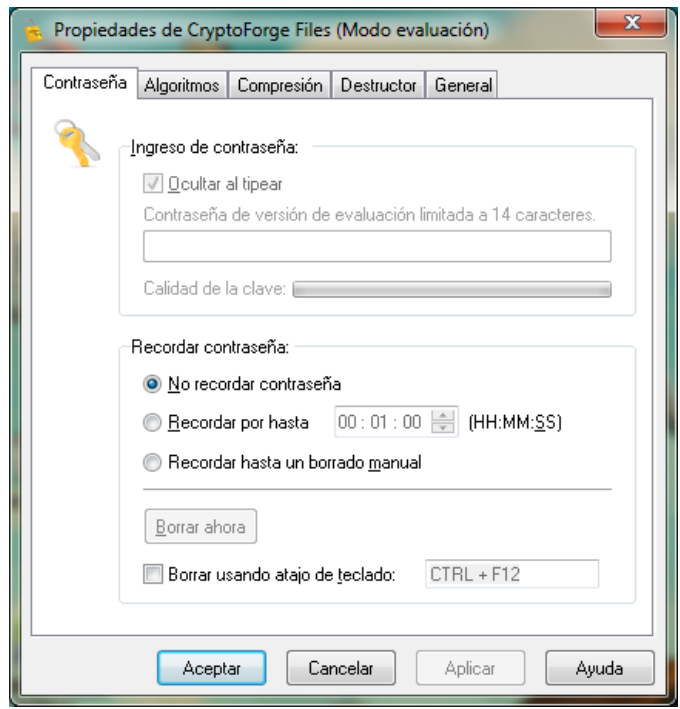

Luego en la pantalla de Algoritmos, elegimos el algoritmo con el que vamos a encriptar

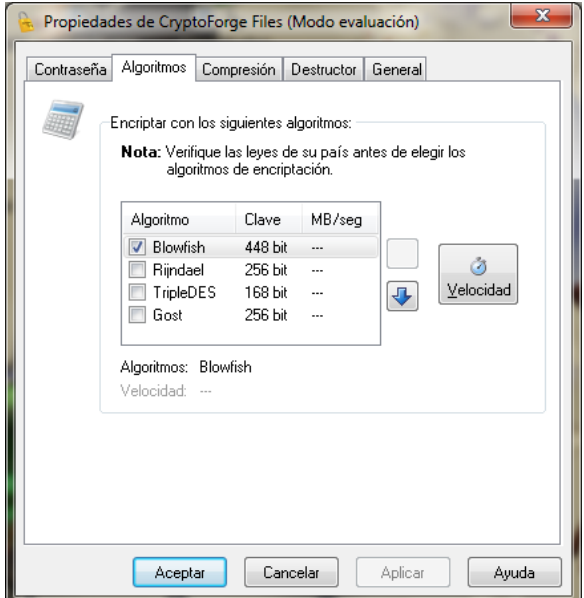

A continuación en la pestaña de Comprensión elegimos la compresión que queremos para la encriptación

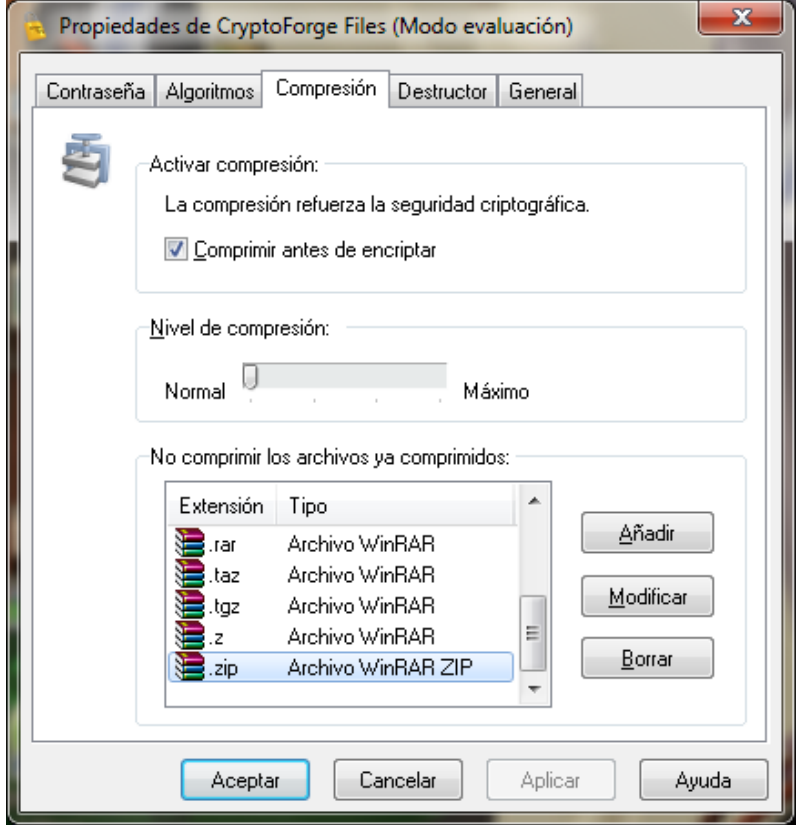

Y en la pestaña General, lo dejamos por defecto como viene en el programa

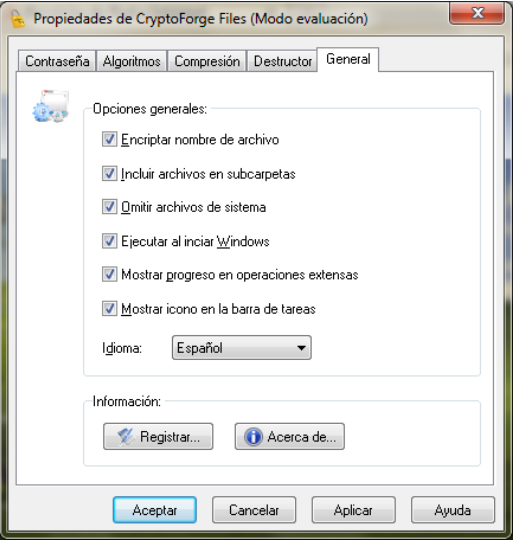

Ahora en el escritorio, creamos un fichero que vamos a encriptar

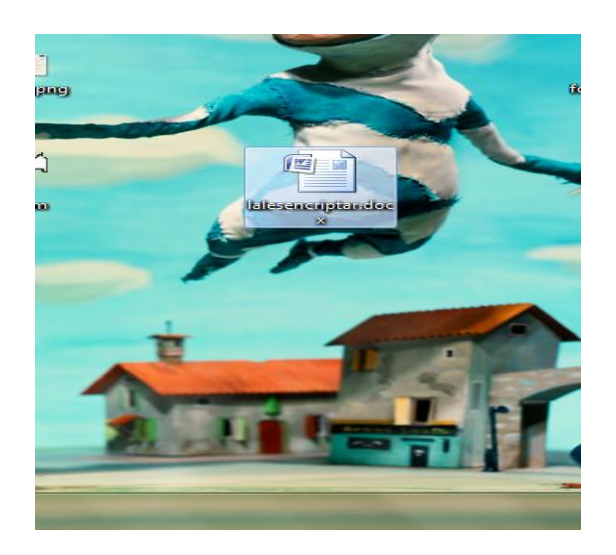

Con el botón derecho le damos a encriptar y nos pide una contraseña, la ponemos dos

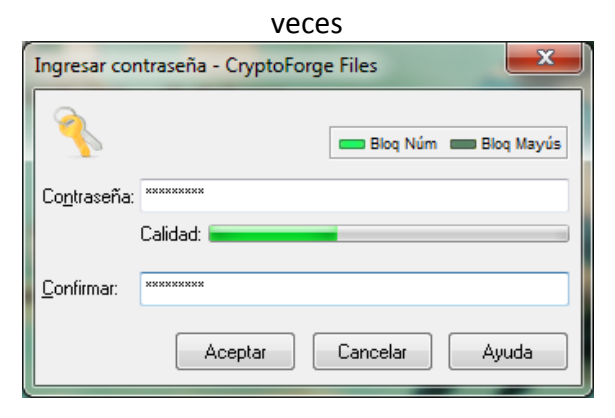

Ya tenemos aquí encriptado el fichero

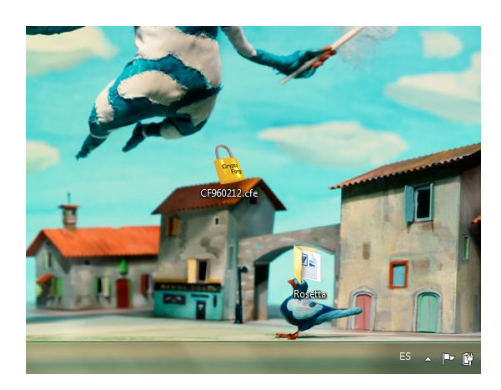

Y ahora lo vamos a desencriptar, y nos pide otra vez la contraseña.

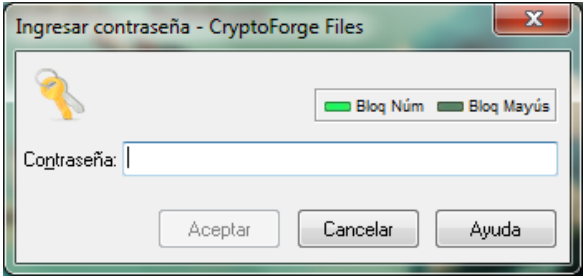

**j) Encriptar y desencriptar ficheros de texto en sistemas GNU/Linux utilizando el comando tr que permite realizar sustituciones carácter a carácter, utilizando la ayuda del manual.**

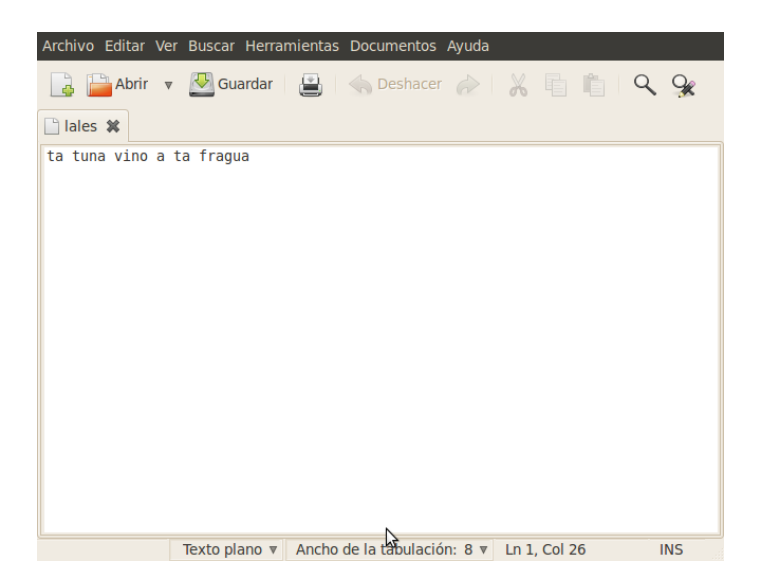

Creamos un fichero donde cambiamos la letra l por la letra t

A continuación nos vamos al terminal y con el comando cat vemos como está el contenido de ese fichero, y ponemos lo siguiente para desencriptar

tr –t t l < lales

Y vemos como nos aparece el texto encriptado

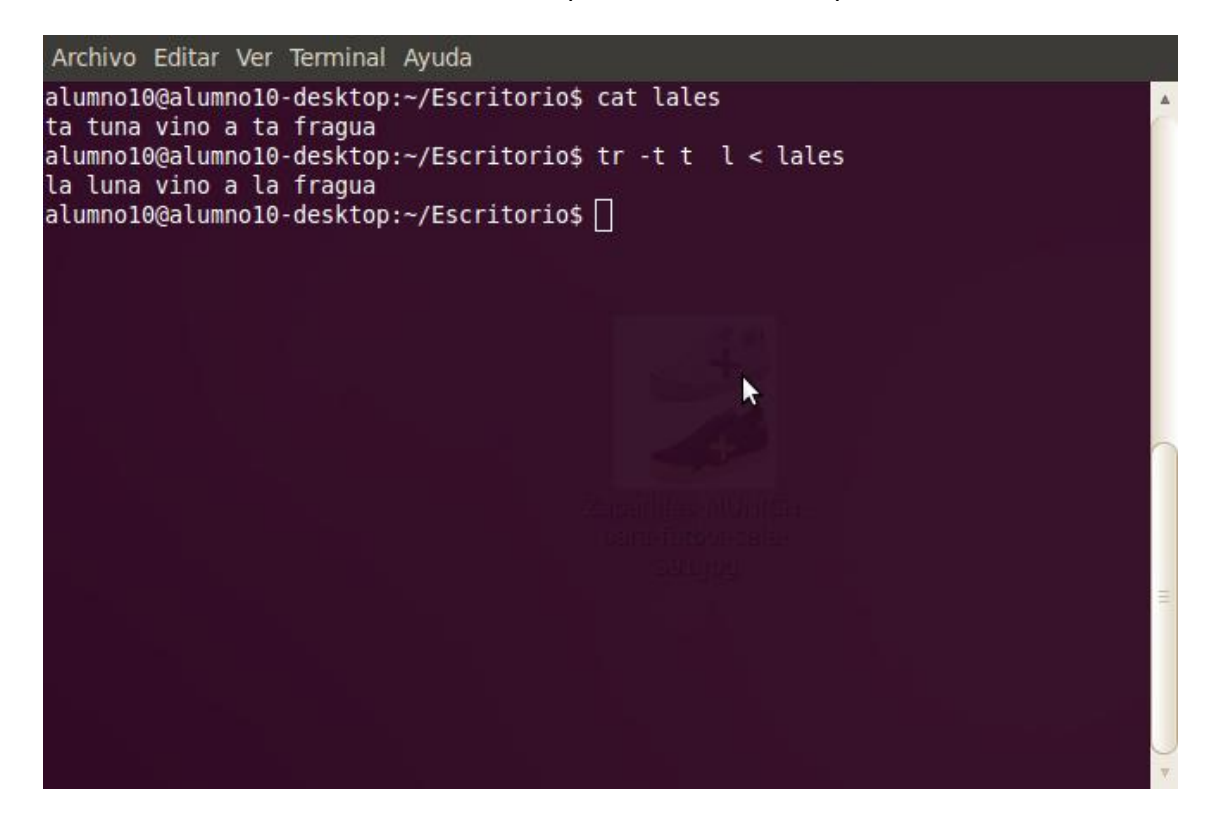